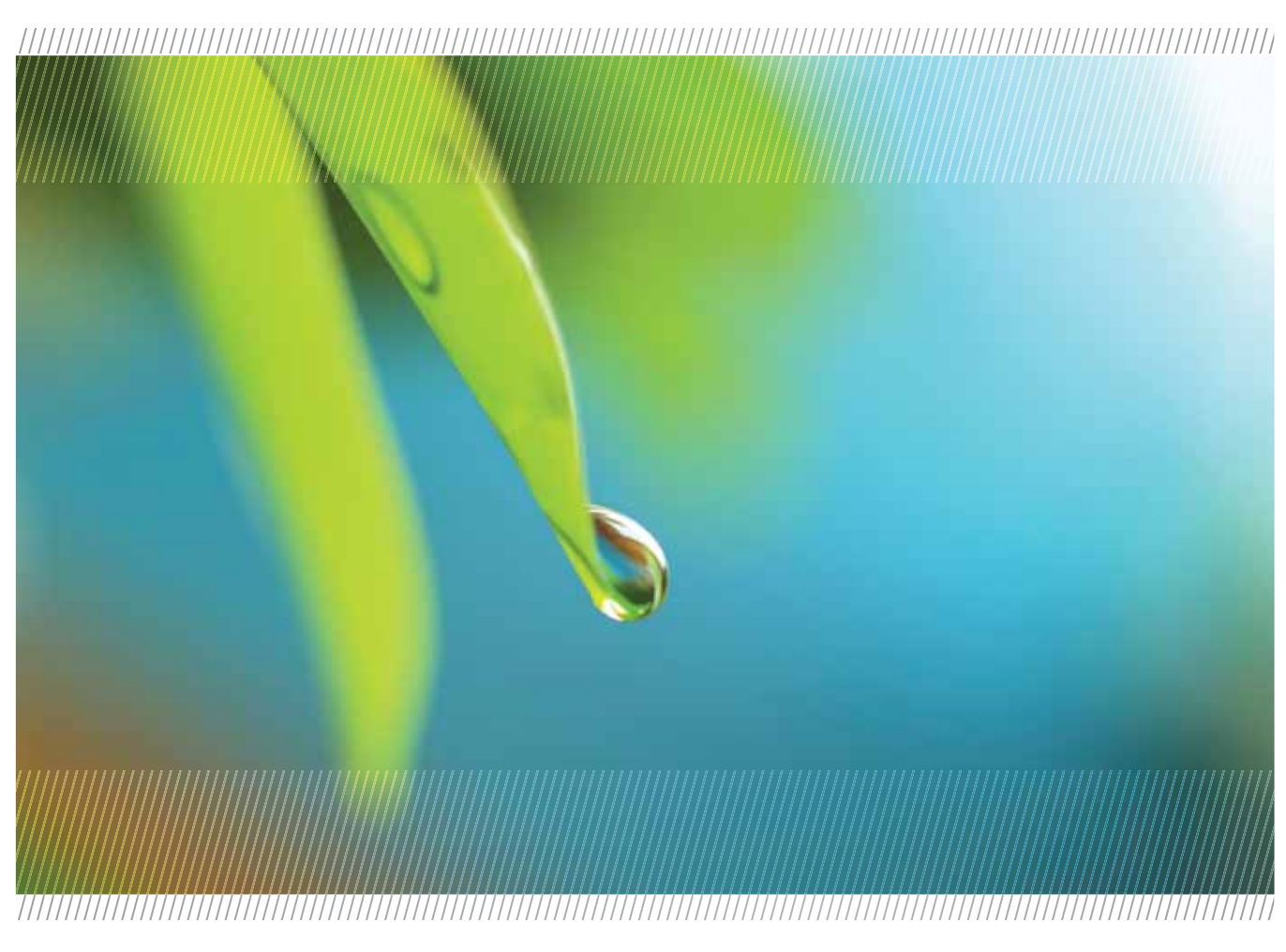

# **WaveData® VZCOM**

Modem and Data Collection System

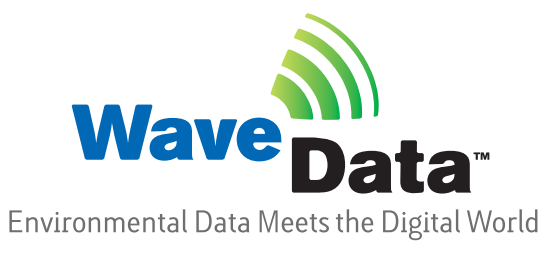

/////////// 

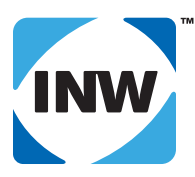

True data, measure by measure

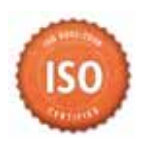

## **VZCOM Manual**

# **Table of Contents**

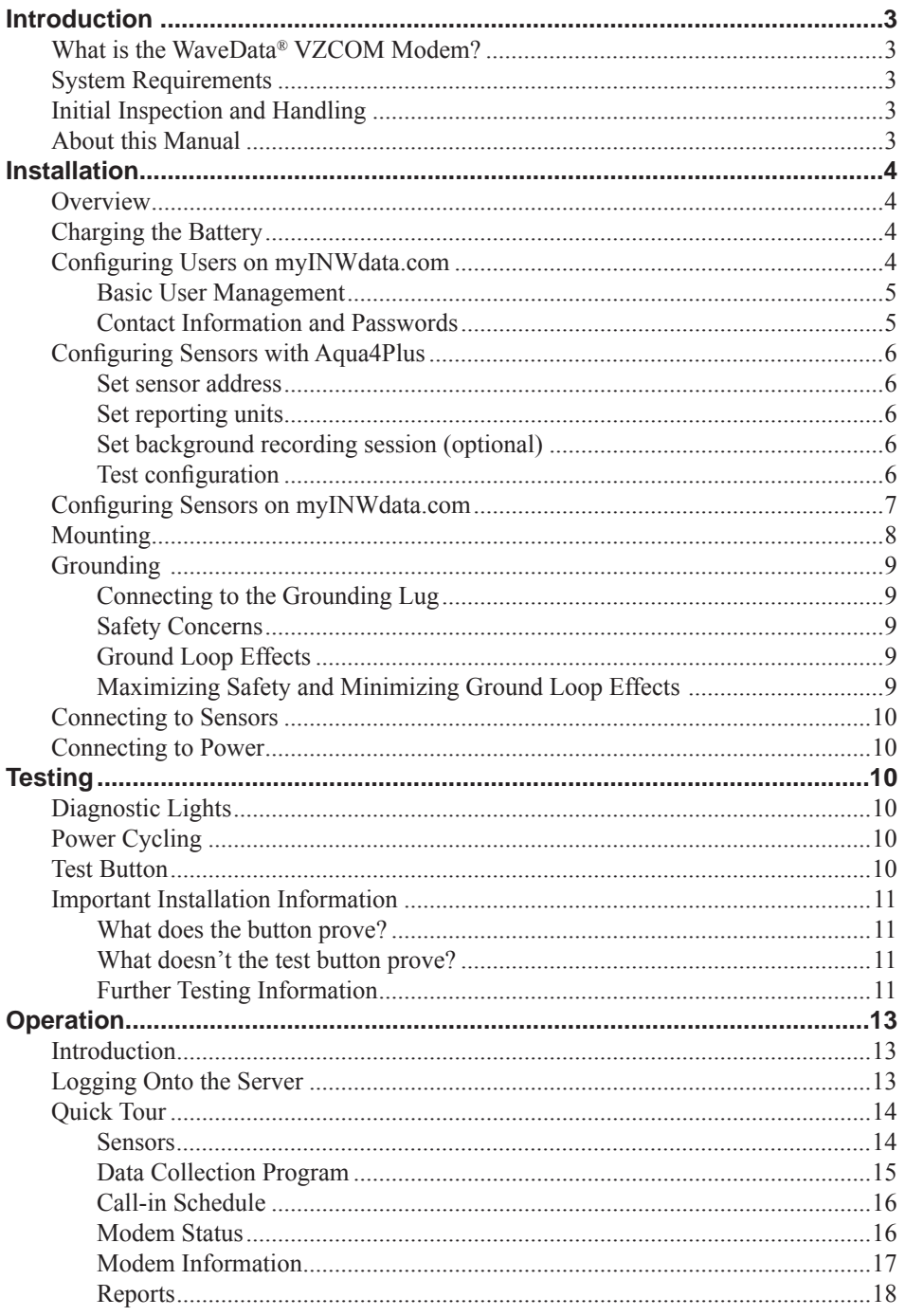

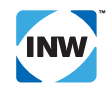

### **VZCOM Manual**

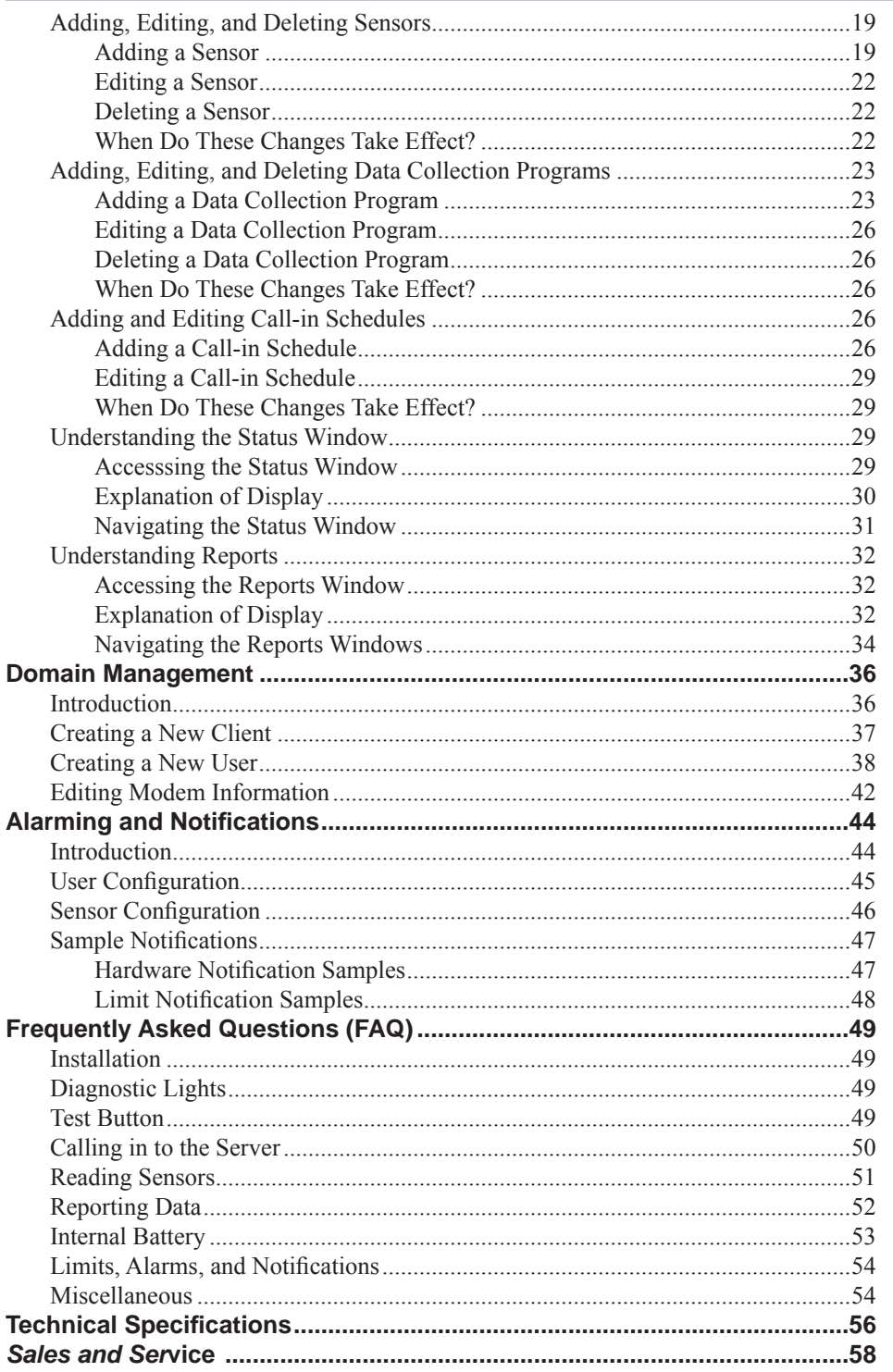

Information in this document is subject to change without notice and does not represent a commitment on the part of the manufacturer.

©1997 - 2014 Instrumentation Northwest, Inc.

Registered trademarks and trademarks belong to their respective owners.

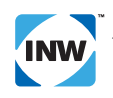

### *VZCOM Manual* Introduction

### *Introduction*

### **What is the WaveData® VZCOM Modem?**

At INW, we believe that collecting data from remote sites should be simple. When data is instantly ready for analysis, there's more time for insights and decisions.

That's why our WaveData® VZCOM modems are engineered to transform remote data sites into real-time monitoring networks. Complete with affordable data plans and a user friendly Cloud interface, the VZCOM automatically pulls data without the need for cumbersome site visits or sample and test methods.

The VZCOM modem is a super low power device that runs for years on a single battery pack or virtually forever on solar power. Flexible programming allows your modem to collect data from a number of sensors and upload to the Cloud on your schedule. A built in datalogger retains the readings, protecting your data until is has been successfully uploaded to the Cloud.

### **System Requirements**

The VZCOM modem is managed via the Internet using any Flash enabled browser.

### **Initial Inspection and Handling**

Your VZCOM modem has been professionally packaged to arrive safely at your location. Upon receipt of your modem, inspect the shipping package for damage. If any damage is apparent, note the signs of damage on the appropriate shipping form. After opening the carton, look for concealed damage. If concealed damage is found, immediately file a claim with the carrier

### **About this Manual**

This manual is a comprehensive guide to installing and using your WaveData® VZCOM. For a simpler getting started guide, see the VZCOM Getting Started Manual, available from INW or from our web site at http://inwusa. com/technical-library/manuals/.

This comprehensive manual covers the following:

- Installation takes you step-by-step through the setup and installation process, including setting up users on the server, configuring your sensors, configuring data collection and call-in schedules, mounting, and connecting sensors and power.
- **Testing** details how to test your installation, so you can be assured it is working properly before leaving the installation site.
- **Operation** includes a quick tour of the myINWdata.com data server, as well as detailed information on most day to day activities on the server, including accessing your data.
- **Domain Management** provides information on managing users, clients, and modems.
- **Alarming and Notifications** covers setting up alarming and notifications based on reading levels from your sensors.
- **Frequently Asked Questions** contains answers to many of your most common questions in one, easy-toaccess section.
- **Fechnical Specifications** presents general specifications, modem diagram, RF sensitivity table, and wiring diagram.

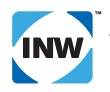

### *Installation*

### **Overview**

There are several steps to setting up and installing your VZCOM network. In this section we will cover the following:

- Charging the battery
- Configuring users on myINWdata.com
	- Contact information
	- Changing passwords
- Configuring sensors with Aqua4Plus
	- Setting sensor address
	- Setting reporting units on the sensors
	- Starting background recording
	- Testing the network of sensors
- Configuring sensors on myINWdata.com
	- Defining sensors
	- Programming the data collection schedule
	- Setting up the call-in schedule
- Mounting modem
- Connecting to sensors
- Connecting to power

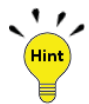

It is highly recommended that you configure your modem and sensors and run some preliminary testing in the office before going to the field.

### **Charging the Battery**

For longest battery life, if you will be deploying your modem without a solar panel or other charging device in the field, be sure to fully charge the battery before deploying. Connect the 110V power adapter cable to the power connection on the modem. (See diagram under Mounting, later in this section.) Plug adapter into wall outlet and let charge overnight. This step is not needed if you will be charging the modem with a solar panel.

**IMPORTANT:** The internal battery switch must be turned "ON" in order for the battery to charge. See diagram in the mounting section of this manual.

### **Confi guring Users on myINWdata.com**

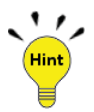

For immediate feedback from the modem Test Button, set up an email or phone number for your installer before he goes to the field. Using the Test button will be explained in the *Testing* section of the manual.

MyINWdata.com is the cloud-based control program for the VZCOM modem. You can access myINWdata.com using any Flash enabled browser. You will use myINWdata.com to manage users for your company.

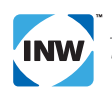

### *Basic User Management*

Users must be added and maintained by an administrator. See *Domain Management* later in this manual.

### *Contact Information and Passwords*

All users can update their own contact information and passwords. After signing on to myINWdata.com, select the Accounts tab. Select User Manager from the list on the right, and then double click on the user name.

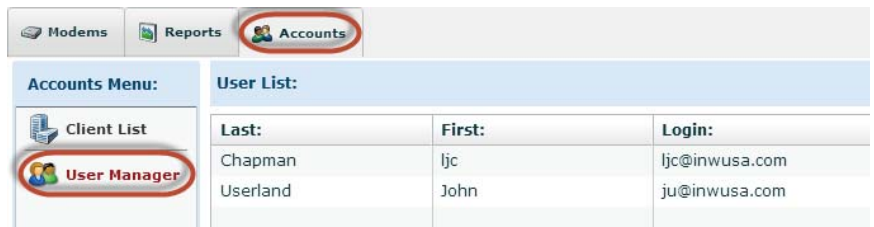

The User Edit window will appear. You can move back and forth between the pages by clicking the Next and Back buttons. When you have made all changes, click Next until you get to the last page, and then click Finish.

#### **Contact Information**

For immediate feedback during testing, set up contact information for your installer on the second page of the User Edit window.

You can choose to receive notification via your primary email address, your secondary email address, or via SMS (text message) on your mobile phone number.

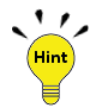

It is often advantageous to use SMS rather than email in the field, especially if you are in remote areas with only 2G coverage where you can't receive emails but text messaging usually works fine.

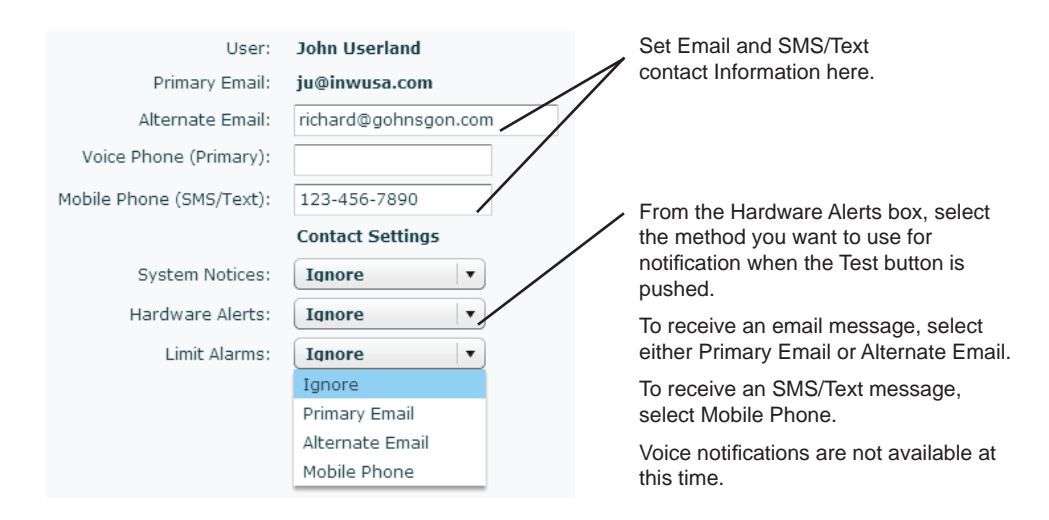

### **Passwords**

Your original password is set by your administrator. You can change your password from the Account Information page, which is the first page of the User Edit window. Click on "Change" on the right side. Enter and confirm your password.

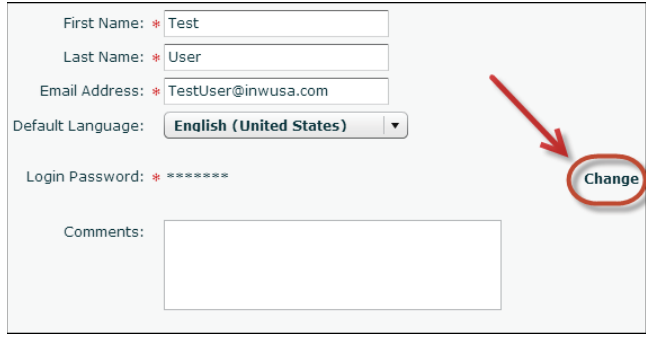

### **Confi guring Sensors with Aqua4Plus**

If you are using INW Smart Sensors, you will need to configure them before connecting them to the VZCOM modem. (Note: this does not apply to PT12 Pressure/Temperature Sensors. If you need to change configuration on a PT12, contact INW.) Use the Aqua4Plus Control Software on your PC to do this. Refer to your specific sensor manual and the Aqua4Plus manual for details.

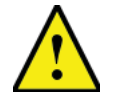

These configurations cannot be changed remotely. Make sure your settings are correct before leaving the site.

### *Set sensor address*

Each sensor on a VZCOM must have a unique sensor address. View or set this address from the Configure menu.

#### *Set reporting units*

You must set the reporting units you want in the sensor, using Aqua4Plus. You will also need to set the units in myINWdata.com (see details later in this manual). These MUST be set the same or your data will be faulty. For example, if the VZCOM is expecting temperature in degrees Fahrenheit but the sensor is set for Celsius, then the VZCOM data will be in Celsius but the label in the data file will be Fahrenheit.

Set the reporting units using Aqua4Plus. From the Configure Menu, select Advanced, and then select Direct Read Units. Note that not all channels have selectable units. If you do not see a channel listed, then that channel is fixed with the default reporting units.

### *Set background recording session (optional)*

All INW Smart Sensors have the ability to record data internally. This is a great way to create backup data. Use Aqua4Plus to start the background recording. Note that your sensor must have internal batteries in order to do internal recording.

### **Test configuration**

Once you have configured all your sensors, test your configuration using Aqua4Plus. This will confirm the following:

- You do not have any duplicate addresses.
- Your background recording sessions (if any) are running.
- Your wiring is correct.

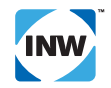

### **Confi guring Sensors on myINWdata.com**

You will be using myINWdata.com to configure the modem and to upload and view data. Prior to installing your modem, set your initial programming on myINWdata.com. You will find programming details under *Operation* later in this manual.

You will want to:

- Define the sensors you will be connecting.
- Program the data collection schedule.
- Set up the call-in schedule.

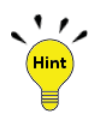

While you can make programming changes while in the field if you will have Internet connectivity on a Flash enabled browser, INW highly recommends doing the initial programming while in the office. After programming, connect all sensors to the VZCOM and verify that everything is working, before taking the equipment to the field.

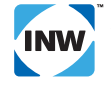

### **Mounting**

The VZCOM comes with a built-in mounting bracket and can easily be attached to any flat surface with a few screws. INW also has other mounting options available, including pole mounting kits for a variety of pole sizes as well as an in-well mounting option. Contact you INW sales representative for more details.

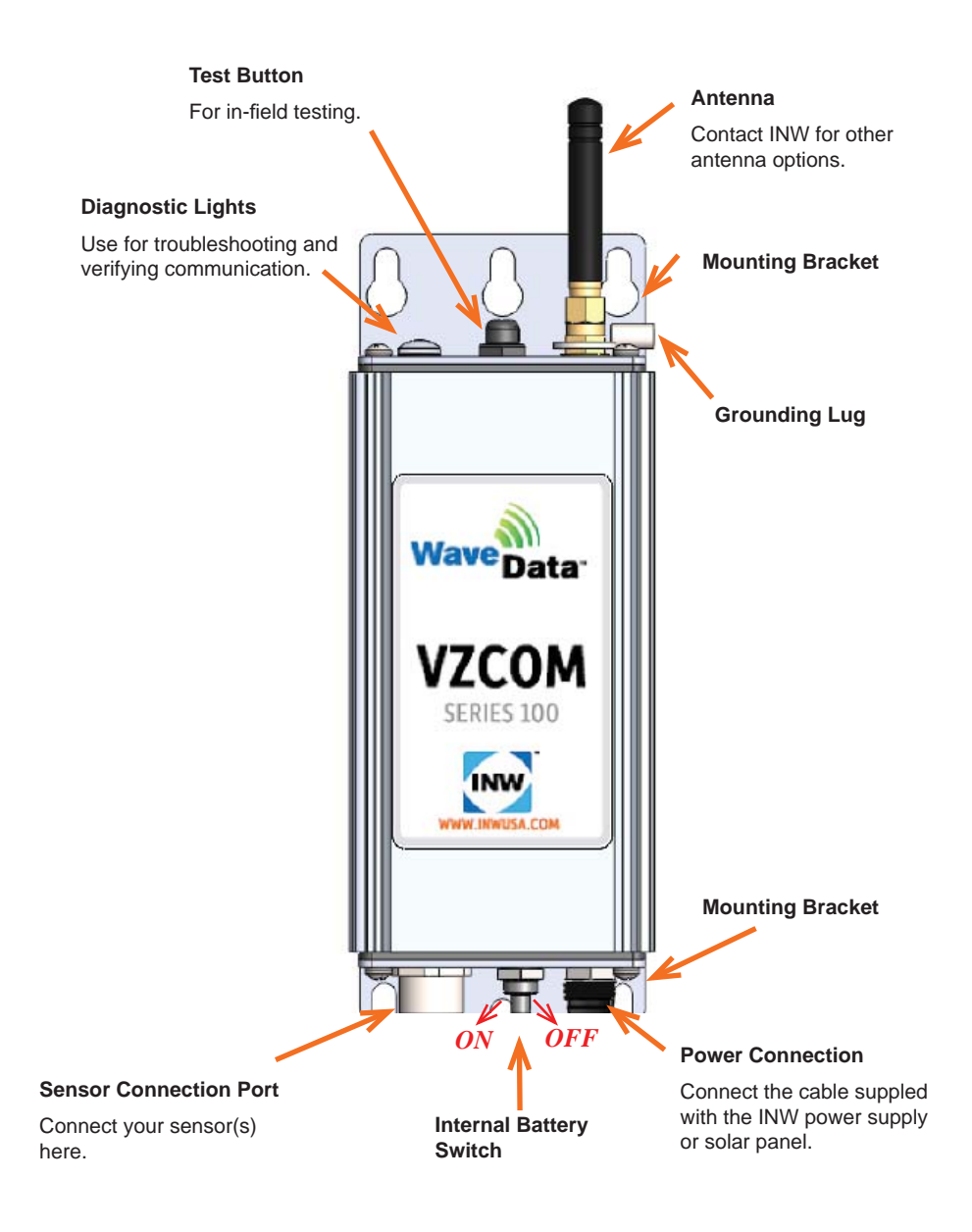

### **Grounding**

Grounding does two things. First, it protects equipment and personnel from high power spikes. Second, it improves measurement accuracy by eliminating ground loops.

### *Connecting to the Grounding Lug*

The VZCOM comes with a grounding terminal at the antenna terminal. Connect this grounding lug to your grounding system.\*

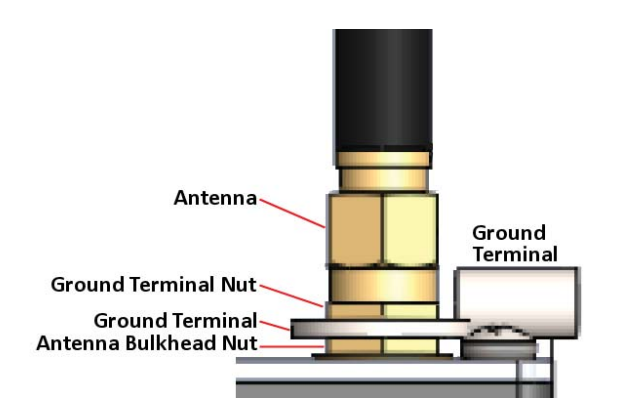

- 1. Remove antenna.
- 2. Remove ground terminal nut.
- 3. Remove ground terminal. DO NOT REMOVE ANTENNA BULKHEAD NUT!
- 4. Crimp ground terminal to a minimum 12-AWG wire and connect to your grounding system. \*
- 5. Reassemble.

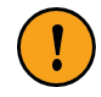

\* INW recommends connecting to a 6 to 8 foot copper sheathed grounding rod that has been driven into the ground. This may not be adequate in low-conductive ground, such as sand or rocks. For these situations, refer to the U.S. Consumer Product Safety Commission, the National Electrical Code, and/or an electrical engineer with experience in grounding issues.

### *Safety Concerns*

It is commonly known that when using electronic equipment, both personnel and equipment need to be protected from high power spikes that may be caused by lightning, power line surges, or faulty equipment. Without a proper grounding system, a power spike will find the path of least resistance to earth ground, whether that path is through sensitive electronic equipment or the person operating that equipment. In order to ensure safety and prevent equipment damage, a grounding system must be used to provide a low resistance path to ground.

### *Ground Loop Effects*

When using several pieces of interconnected equipment, each of which may have its own ground, problems with noise, signal interference, and erroneous readings may be noted. This is caused by a condition known as a Ground Loop. Because of natural resistance in the earth between the grounding points, current can flow between the points, creating an unexpected voltage difference and resulting erroneous readings.

### *Maximizing Safety and Minimizing Ground Loop Effects*

Proper grounding and use of surge protectors are very important to ensure that your system provides a single low resistance path to ground. This will shunt high voltage spikes to ground, helping to prevent equipment damage and personal injury.

 The single most important step in minimizing a ground loop is to tie all equipment (sensors, dataloggers, external power sources, housings, radios, cell modems, and any other associated equipment) to a single common grounding point.

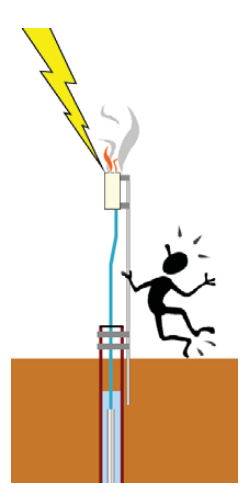

### *VZCOM Manual* Testing

### **Connecting to Sensors**

Every INW Smart Sensor is supplied with a five pin weather-resistant connector on the cable. Connect this cable to the Sensor Connection Port on the VZCOM. For connecting more than one sensor you will need either a T-adapter or a junction box. Contact your INW representative for details.

### **Connecting to Power**

The VZCOM modem contains an internal, rechargeable battery. The VZCOM can run for short term monitoring on just the internal battery, but for longer term applications, you will also need either an external primary battery pack or a charging unit. INW has a solar charging unit designed to work directly with the VZCOM, giving you continual power. Every VZCOM also comes with a wall unit, which can be connected to charge the internal battery.

If you are using only the internal battery, you do not need to connect a power cable. If using an external primary battery or a charger, connect the supplied cable to the power connection.

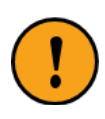

### **Battery Switch**

The battery switch disconnects the internal battery. Because this unit contains a Lithium-ion battery, you will need to be sure this switch is in the OFF position whenever shipping the unit or carrying it on an airplane. Be sure it is ON when using the unit.

### *Testing*

### **Diagnostic Lights**

The VZCOM is equipped with diagnostic lights to help in trouble-shooting. These lights can be seen through the lens on the top of the unit.

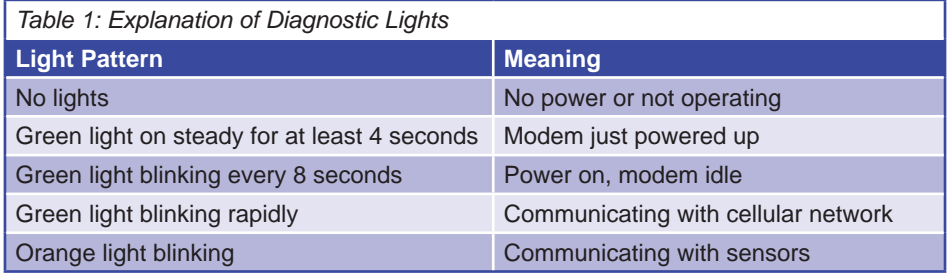

### **Power Cycling**

As soon as power is applied to the modem, it will attempt to contact the myINWdata network. If connection is successful, it will download any updated configuration since the last time it communicated with the network.

Upon power on, the green diagnostic light will glow steadily for at least four seconds.

### **Test Button**

In normal operation, the VZCOM only takes readings from the sensors and calls into the network on its scheduled basis. For example, you may have your schedules set to take a sensor reading once an hour and upload to the network once every 12 hours. When you are testing in the field, you may want faster response than this to be sure that your system has been configured correctly.

The test button on the VZCOM is designed to provide the VZCOM installer with information critical to deciding whether it is okay to leave the site. This button will provide a technician with most of the information to decide whether the installation has been a success or not.

If you press the test button on the top of the VZCOM, the following will happen:

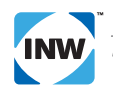

### *VZCOM Manual* Testing

- A reading will be taken from all sensors currently in the modem's program.
- The network will be contacted, the collected data uploaded, and any new configurations downloaded to the modem. If so configured, the server will also send an email or text message with this information. (See Configuring Users earlier in this manual.)

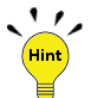

If you have made changes to the myINWdata.com server, you will want to press this button again to check and be sure your new settings are working correctly.

If you do not have Internet connectivity in the field or email/text messaging verification, you may want to call someone in your office to have them verify that the data is uploading as expected.

### **Important Installation Information**

### *What does the button prove?*

- The sensor is properly installed.
- The sensor has been properly connected to the VZCOM.
- There aren't any loose connections or sensor power faults.
- The readings are as expected, so the sensor is properly seated.
- There aren't any addressing issues between the Sensor and VZCOM it has been addressed properly in Aqua4Plus.
- The sensor units have been properly specified in Aqua4Plus.

### *What doesn't the test button prove?*

- The test button doesn't prove that the sensor is logging internally. For those applications using a datalogging sensor from INW as a redundant data backup, or for supplementary purposes, please validate that the sensor is logging using Aqua4Plus prior to leaving the site.
- The test button doesn't prove for sure whether the units the sensor is outputting are the units programmed on the VZCOM. Please *pay close attention* to the sensor data string for accuracy.

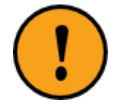

If any of the Aqua4Plus programming is left incomplete or inaccurate, another visit to the site will be required to complete installation. (See configuring Sensors with Aqua4Plus earlier in this manual.) Be sure everything is working to your satisfaction before leaving the site.

Careful installation and attention to the Test Button responses can give the installer significant confidence that the system is working as it should before leaving the site.

### *Further Testing Information*

If you have Internet connectivity at the site or can call in to your office, you can also check the battery level and signal strength using myINWdata.com. Click on the Modem tab and then select the Status sub-tab.

### **Battery and Operating Voltage**

- Internal Battery: When the internal battery is fully charged, VBat should be 11 13 volts.
- External Charger (solar, wall, external battery pack):
	- If VBat and VCom show about the same voltage, it is not charging. Note that on a cloudy, dark day, the charger may not be charging due to lack of sunlight.
	- If VCom is significantly higher than VBat (typically at least two to three volts higher), it is charging.
	- If VCom toggles between being similar to VBat and being higher, it is trickle charging.

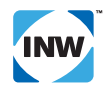

### *VZCOM Manual* Testing

Checking the signal strength will confirm whether the modem has sufficient cellular coverage - as installed with antenna. The signal strength should register at least one bar, two bars or higher is preferred. If you have clear communication between the server and modem, any remaining VZCOM programming or configuration changes can be conducted over the web.

The signal strength should register at least one bar, two bars or higher is preferred.

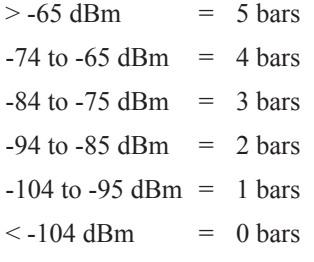

### *Operation*

### **Introduction**

The power behind the VZCOM is the myINWdata.com network, available twenty-four hours a day from anywhere with an Internet connection and Flash enabled browser. MyINWdata.com provides instant access to your data, as well as control of all your modems.

Use myINW data.com to define sensors on your network, set up data collection programs, and configure call-in schedules. The next time your modem calls in, it will grab the new configuration and immediately begin using it.

Your VZCOM uploads data to the Cloud on its programmed schedule. This data is immediately available on myINWdata.com for viewing as reports and graphs, as well as for export.

Administrators can also easily manage their modems, users, and client companies/sites.

### **Logging Onto the Server**

To begin, open your Internet browser and go to myINWdata.com. You will be presented with a login screen. Enter your login name and password, and then click "Login."

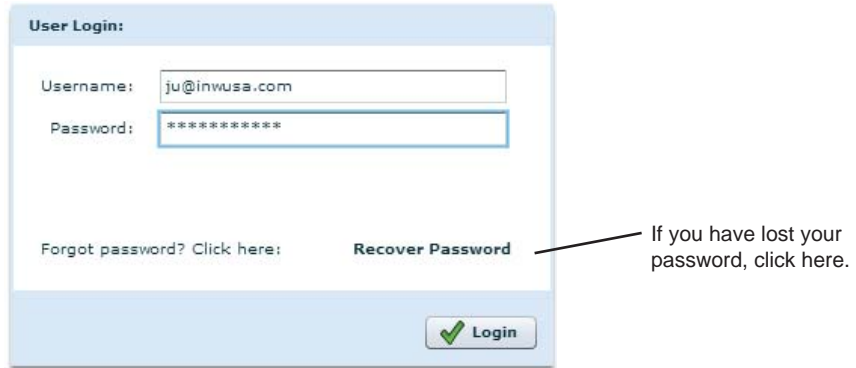

You are now on the modem management window. The following section of this manual gives information on how to add/edit sensor information, create/edit data collection schedules, view your modem information, and view your data in a simple format.

If you want to go directly to the more powerful data viewing options, click on the DataSight button in the upper right corner of the window.

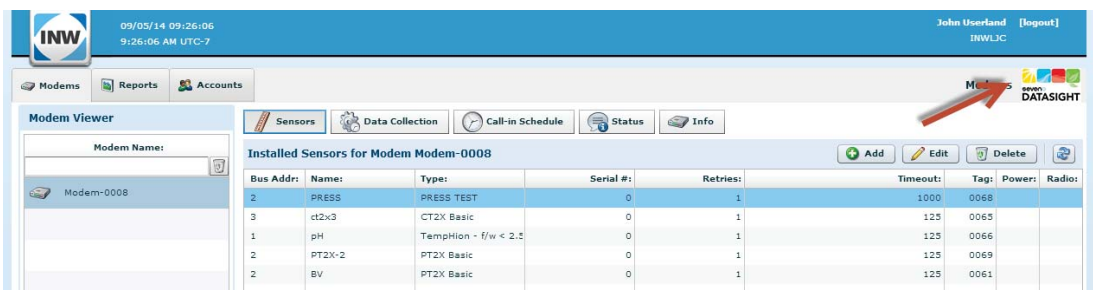

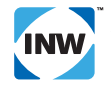

At this point, the DataSight window will display. DataSight gives you flexibility in displaying your data in various ways.

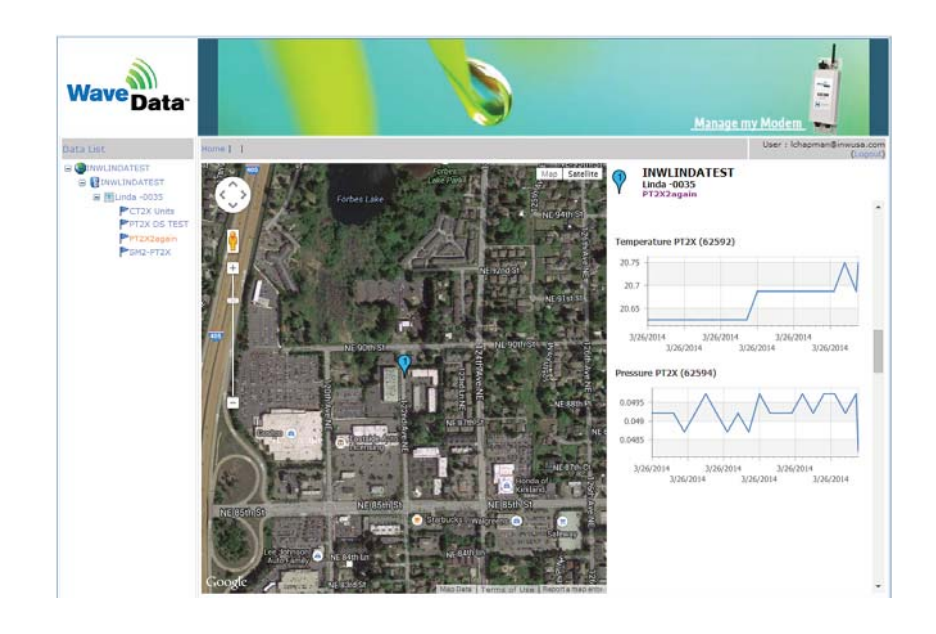

### **Quick Tour**

#### *Sensors*

Click on the Sensors sub-tab.

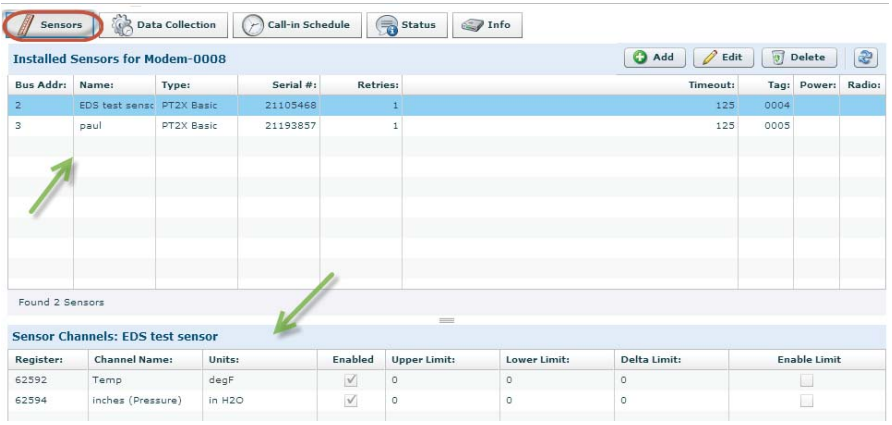

The top panel on the Sensors sub-tab displays a list of all sensors that are assigned to this modem, including various information about each sensor, such as the bus address, the name given to the sensor, the sensor type, etc.

The bottom panel on the sensor tab displays information about the sensor highlighted in the top panel, including such things as channel names, units, and whether or not the channel is enabled.

The Sensor sub-tab can also be used to add, edit, or delete sensors, which will be addressed later.

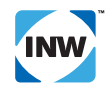

### *Data Collection Program*

Click on the Data Collections sub-tab.

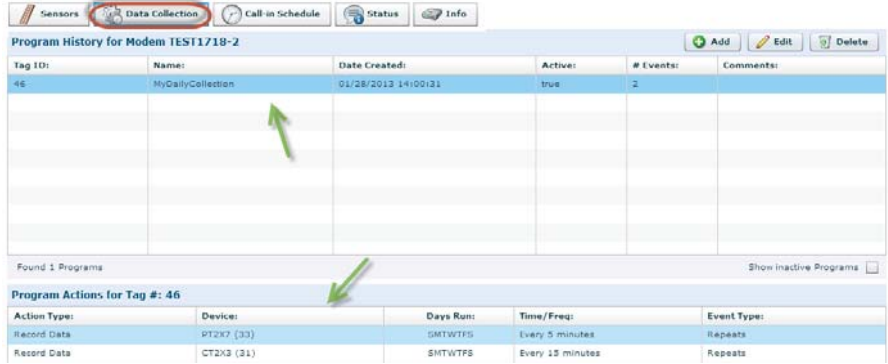

The Data collection program tells the modem when to collect data from the sensors.

The top panel on the Data Collection sub-tab shows information about the current collection program. There can only be one active program at any one time, though it may have many actions.

The bottom panel shows the details about the program shown in the top panel, including the action type(s) and when they will occur.

The Data Collection sub-tab can also be used to add, edit, or delete data collection programs, which will be addressed later.

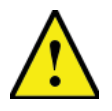

### **Warning!**

If any device in the lower panel says N/A, this is an indication that a setup change was made on your sensor(s) and you will need to reset the data collection program. See further information under Editing Sensors.

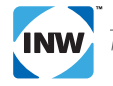

*Call-in Schedule*

Click on the Call-in Schedule sub-tab.

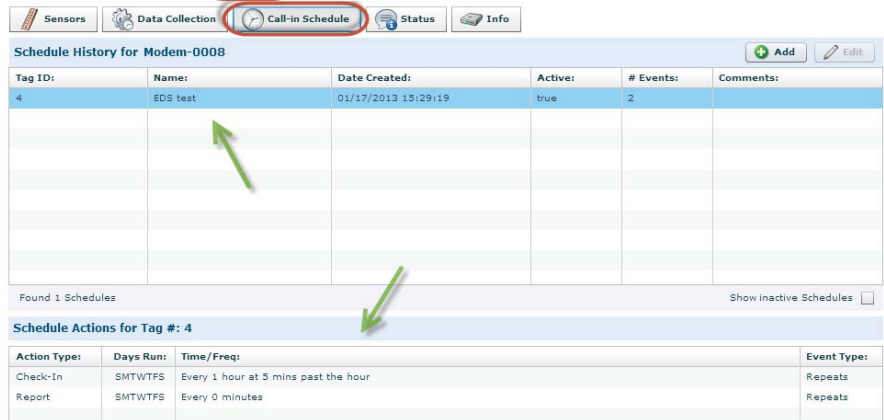

A schedule tells the modem when to call the VZCOM server and upload its data. The modem will also download any configuration changes made on the server since the last time it called in.

The top panel on the Call-in Schedule sub-tab shows information about the current schedule. There can only be one active schedule at any one time, though it may have many actions.

The bottom panel shows the details about the schedule shown in the top panel, including the action type(s) and when they will occur.

The Call-in Schedule sub-tab can also be used to add or edit schedules, which will be addressed later.

### *Modem Status*

Click on the Status sub-tab.

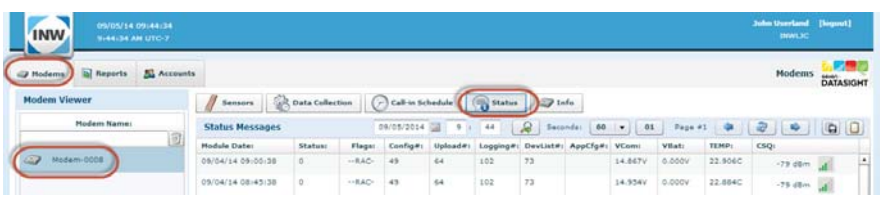

Various status information is shown here, including date/time of the status report, supply power level, (VCom and/or VBat will show power depending on type of power being used.), temperature in the enclosure, and the signal strength. There is also a Flags column that will indicate such things as power cycling or low battery. Roll your mouse over the flags to get a description of their meanings.

View older status messages by using the arrow keys and date/time picker above the messages.

For further details on ate Status sub-tab, see *Understanding the Status Window* later in this manual.

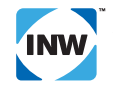

*Modem Information*

- Click on the Modems tab.
- Click on your modem in the left panel.
- Click on the Info sub-tab.

General information about your modem is shown here. For details on changing this information see *Editing Modem Information* in the *Domain Management* section of this manual.

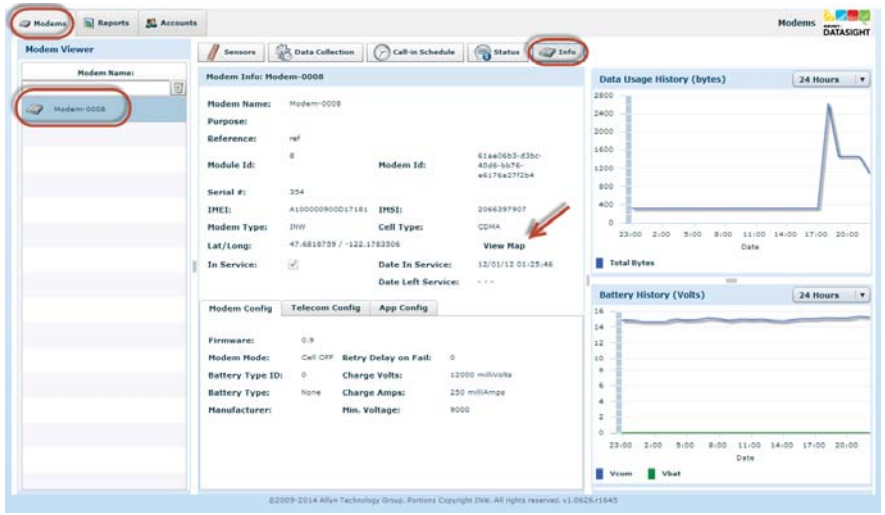

If the latitude and longitude have been entered into your modem, click on View Map. A map will display with a pin at that location.

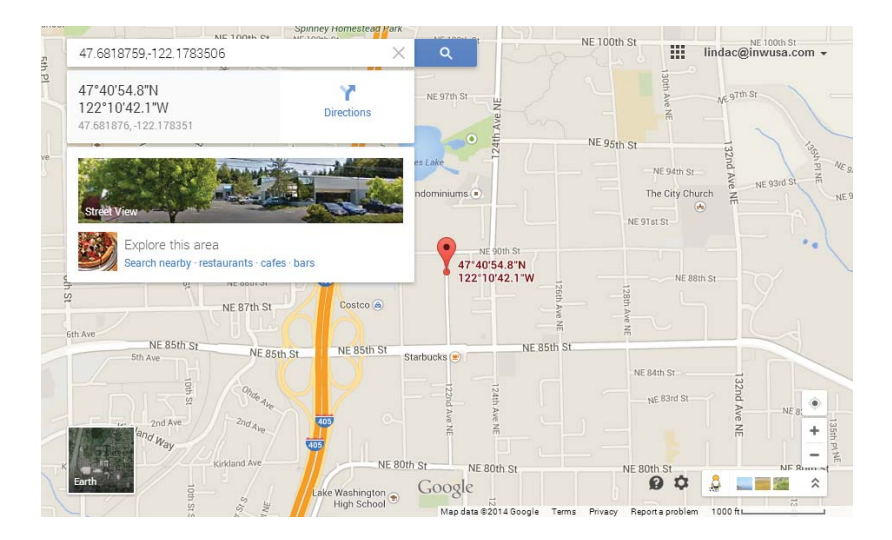

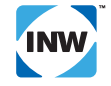

### *Reports*

Click on the Reports tab.

Click on your modem. Your data is displayed in a tabular format.

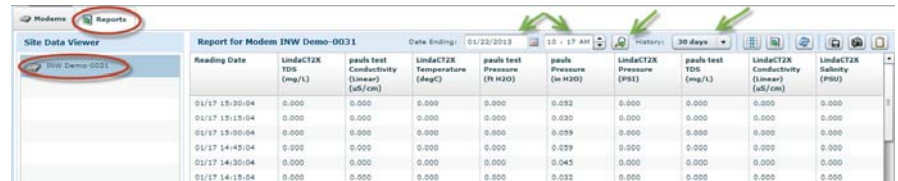

Click on the graph button to display your data in a graph.

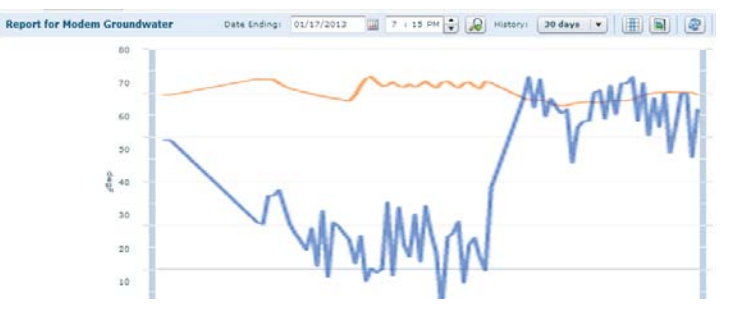

By default, the server displays data for the last hour, ending at the current date and time. To change this range, select the ending date and time you desire. Select a time window from the drop-down box (from 1 hour to 30 days), and then click the Search button.

### **Report Button Options**

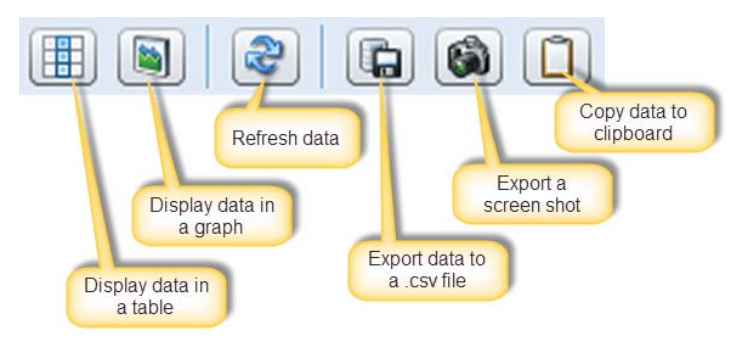

For further details on reports, see *Understanding Reports* later in this manual.

For more advanced display options, click on the

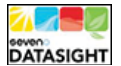

button in the upper right of the window.

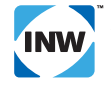

### **Adding, Editing, and Deleting Sensors**

Use the Sensors sub-tab to add, edit, and delete sensors assigned to your modem.

Click on the Modems tab.

Click on your modem in the left panel.

Click on the Sensors sub-tab.

### *Adding a Sensor*

To add a new sensor, click the  $\Box$  Add button. The first sensor window will display.

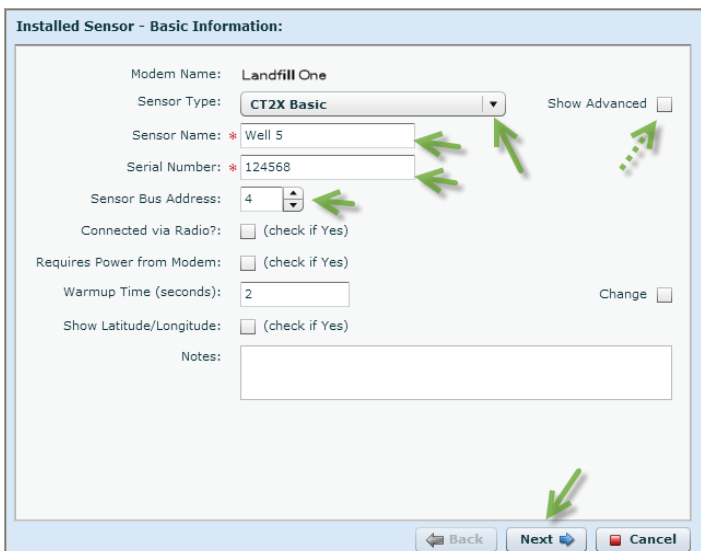

- From the Sensor Type drop-down box, select your sensor type. (If you don't see your sensor in the list, click on the Show Advanced box to show more options.)
- Enter a name for your sensor.
- Enter the serial number.
- Select the Sensor Bus Address for your sensor (Modbus address or Slave ID.)
- If you will be using radios, contact INW for further details.
- If you need the modem to power your sensors, check the Requires Power from Modem box. (Most INW sensors come with internal batteries, but the modem can power those that don't.)
- If you want to change warm-up times, contact INW.
- Click Next.

The second sensor window will display.

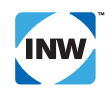

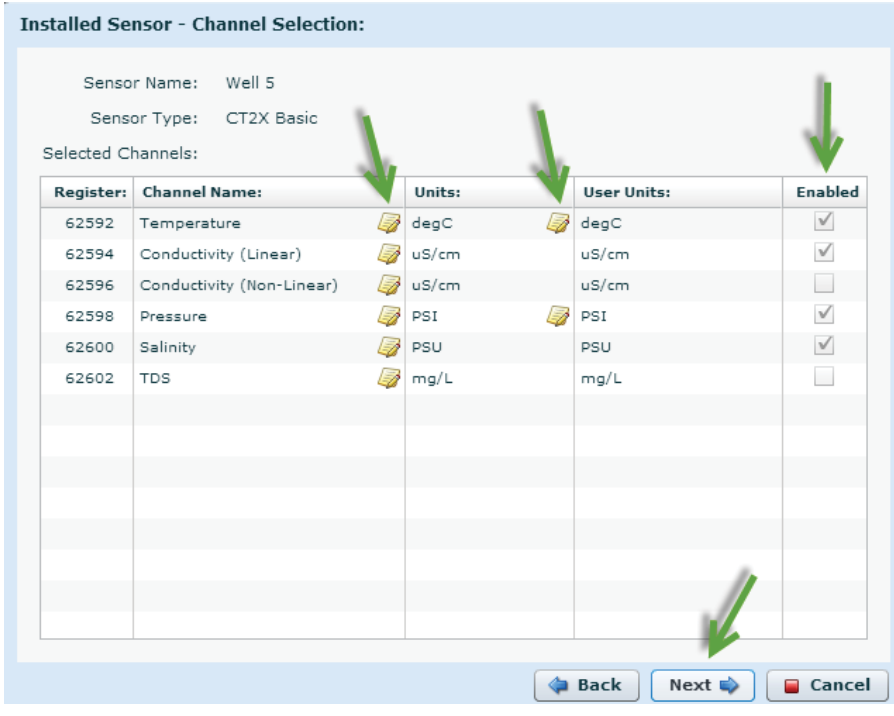

- If you want to change the name on a channel, click the channel name and type in your preferred name.
- If you want to change the engineering units on the channels, click the  $\mathbb Z$  icon to the right of the Units value.

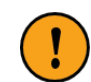

Note: The units MUST match those set on your sensor itself. To change units on the sensor itself, see the sensor manual for your sensor. Not all sensors have more than one type of unit. If this is the case, there will not be an icon for changing it.

- The User UOM column is only used for AquiStar® GDL Dataloggers. If you are using a GDL and have set the user defined units on the GDL, you can enter the name of those units in the column. Ignore this column for all other sensor types. (See the GDL manual for further details on user defined units.)
- Checkmark all channels for which you want to collect data.
- Click Next.

The third sensor window will display.

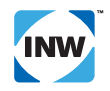

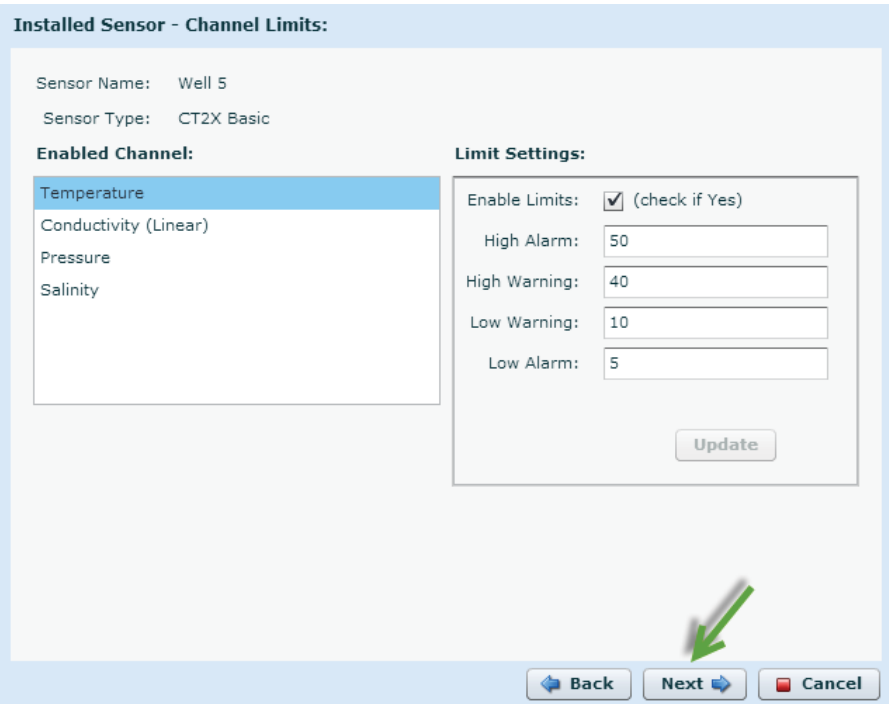

This window is for use in setting alarm limits. If you are using alarm limits, see *Alarming and Notifications* later in this manual.

Click Next.

The final sensor window will display.

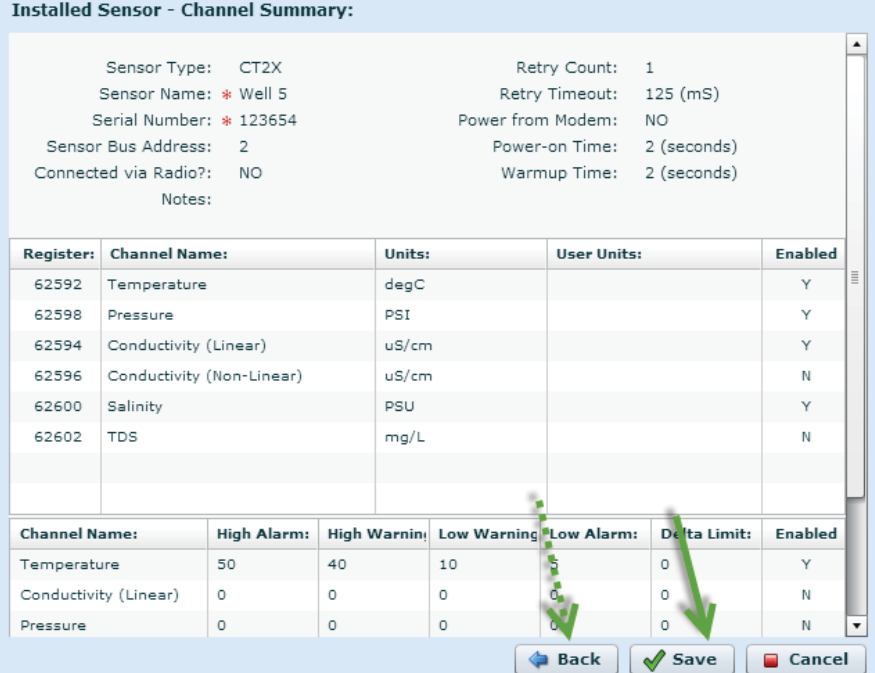

This is a summary window, showing the settings you have selected. If you need to make any changes, click the Back button, otherwise click Save.

Your new sensor will now display on the Sensors tab with details in the lower panel.

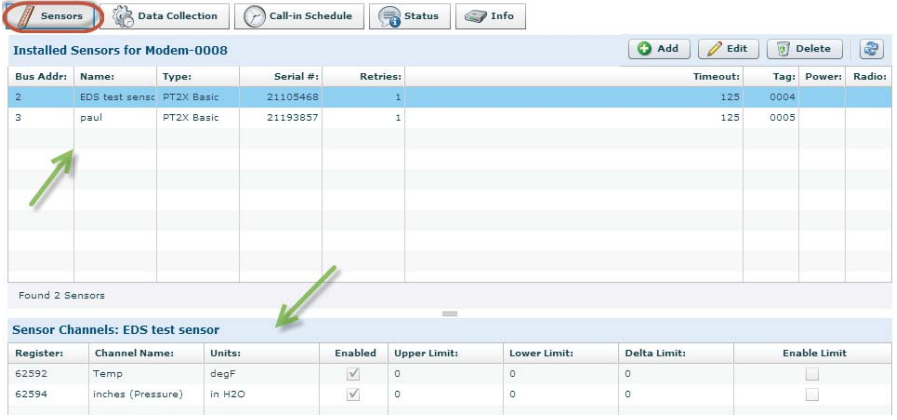

### *Editing a Sensor*

To edit an existing sensor, click on the sensor, and then click the **Button** button. The first sensor window will display. Navigate through the same four windows as when adding a sensor, making any changes you need.

### *Deleting a Sensor*

To delete an existing sensor, click the **Delete** button.

### *When Do These Changes Take Effect?*

These changes are made on the server, not directly on the modem. These changes will be updated on the modem the next time it checks in with the server, which happens in the following ways:

- When the modem sends a regularly scheduled report or status.
- When the modem is power cycled.
- When the test button on the modem is pressed.

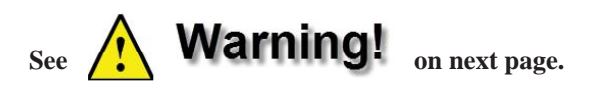

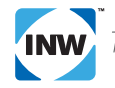

# **Warning!**

If you make any changes to a sensor that is included in your data collection program, you MUST reset your data collection program. If you go to the Data Collection Tab, you will see that your sensor in the device column now says N/A.

For example, if your collection program has a device named PT2X2, the Data Collection tab would display as:

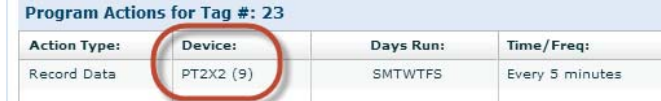

If you make a change to your sensor named PT2X2 on the sensor tab, and then go back to the Data Collection Tab, it would now display as:

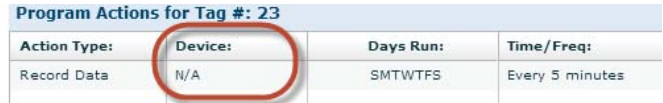

This is because the modem may still have data in it that came from that sensor. When you change the sensor information, the modem and server have no way of telling if this is a new sensor or not. In order to correctly process the data it receives from the modem, it treats this changed sensor as a new sensor. To correct the collection program, click the Edit button on the Data Collection tab. You will need to delete the action that says N/A and re-enter it. (See the Adding, Editing, and Deleting Data Collection Programs section for details on editing a program.)

### **Adding, Editing, and Deleting Data Collection Programs**

The Data Collection program defines when the modem will read the sensors connected to it. It can also define when to turn power on or off to the sensor bus. (Contact INW if you need information on these power activities.)

Only one program is active at a time, though older programs can be viewed by clicking the Show Inactive Programs checkbox.

Use the Data Collection sub-tab to add or edit programs for your modem.

Click on the Modems tab.

Click on your modem in the left panel.

Click on the Data Collection sub-tab

#### *Adding a Data Collection Program*

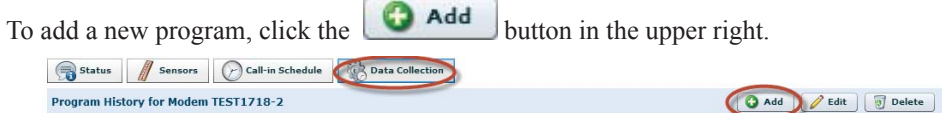

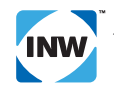

The Create Program window will open.

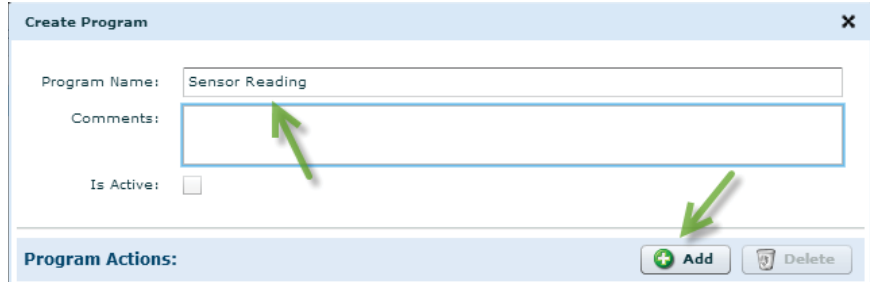

- Enter a name for your program.
- Click the  $\Box$  Add button on the Program Actions line to add an action.

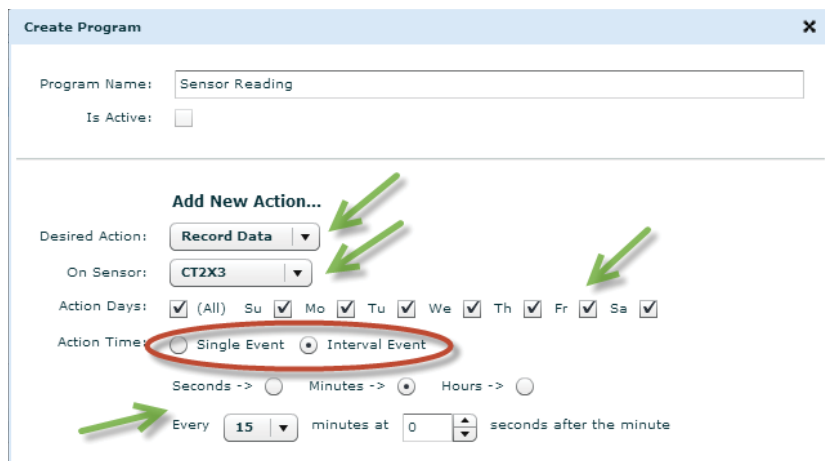

- From the first drop-down box, select the desired action.
	- Power On: Turns on power to the bus. (Contact INW if you want to use this option.)
	- Power Off: Turns off power to the bus. (Contact INW if you want to use this option.)
	- Record Data: Takes and records a reading from the sensor.
- From the second drop-down box, select the sensor. (Modem records modem temperature and voltage.)
- Checkmark the days on which to perform this action.
- Select whether this is an event that will happen once a day at a particular time or an event that will happen repeatedly at a specific interval.
- If selecting an interval event, select the interval in seconds, minutes, or hours.
- Click Save to save the action.

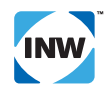

To add additional actions, click the  $\Box$  Add button on the Program Actions line again.

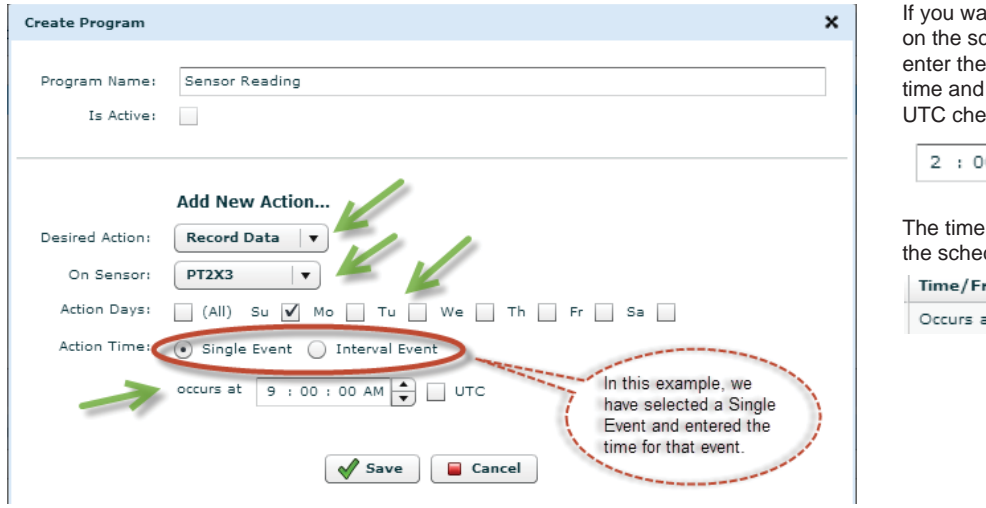

ant to display the time chedule in UTC, then time here in LOCAL then checkmark the eck box.

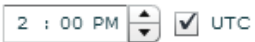

will be displayed on dule as:

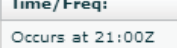

After clicking save on the Action box, your actions will be listed in the lower panel. You can continue to add actions. p

Delete If you want to delete an action, click on the actions, and then click the button. Ċ  $\lambda$ 

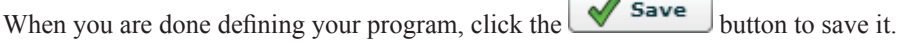

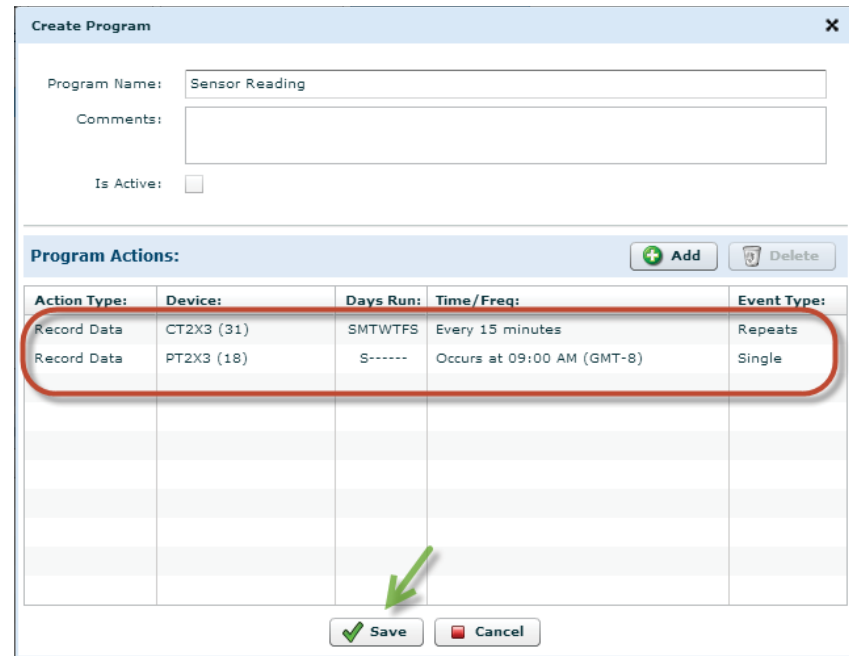

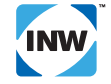

### *Editing a Data Collection Program*

To edit an existing program, click on the program, and then click the  $\Box$  Edit button.

### *Deleting a Data Collection Program*

To delete an existing program, click the **Delete** button.

### *When Do These Changes Take Effect?*

These changes are made on the server, not directly on the modem. These changes will be updated on the modem the next time it checks in with the server, which happens in the following ways:

- When the modem sends a regularly scheduled report or status.
- When the modem is power cycled.
- When the test button on the modem is pressed.

### **Adding and Editing Call-in Schedules**

The Call-in Schedule defines when the modem will Check In (send a status message and pick up any new configurations) or when it will Report (send a status message, upload any collected data, and pick up any new configurations).

It can also define when to change the modem to standby or off mode. (Contact INW if you need information on these modes.)

Only one schedule is active at a time, though older schedules can be viewed by clicking the Show Inactive Schedules checkbox.

Use the Call-in Schedule sub-tab to add or edit schedules for your modem.

Click on the Modems tab.

Click on your modem in the left panel.

Click on the Call-in Schedule sub-tab

### *Adding a Call-in Schedule*

**Schedule History for Modem-0008** 

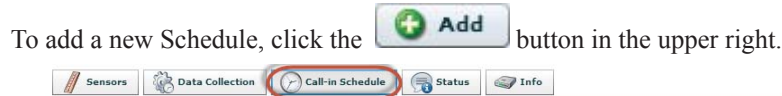

The Create Schedule window will open.

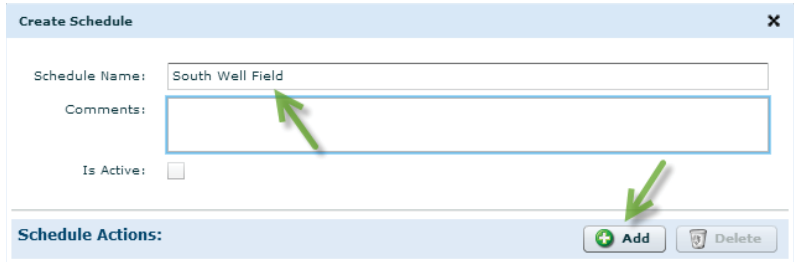

- Enter a name for your schedule.
- Enter comments, if you want.

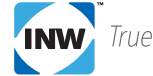

Add Edit

• Click the **C** Add button on the Schedule Actions line to add an action.

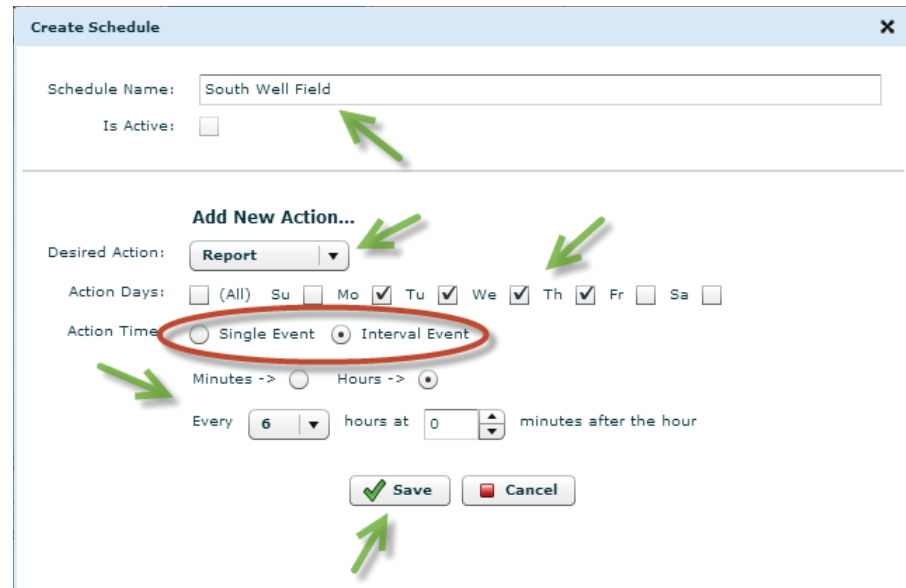

- From the drop-down box, select the desired action.
	- Check-In: Calls server and picks up any new configurations. DOES NOT upload data.
	- Report: Calls server, uploads data to server, and picks up an new configurations.
	- Cell Standby: Set modem chip to quiescent mode modem chips stays on when not transmitting. Use this only if you are going to be calling in once a minute or more and need rapid response - uses more power.
	- Cell Off: Set modem chip off when not transmitting. This is the most power efficient mode, though it may take a few seconds to connect to the cellular network. This is the default mode.
- Checkmark the days on which to perform this action.
- Select whether this is an event that will happen once a day at a particular time or an event that will happen repeatedly at a specific interval.
- If selecting an interval event, select the interval in minutes or hours.
- Click Save to save the action.

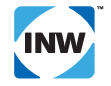

To add additional actions, click the  $\Box$  Add button on the Schedule Actions line again.

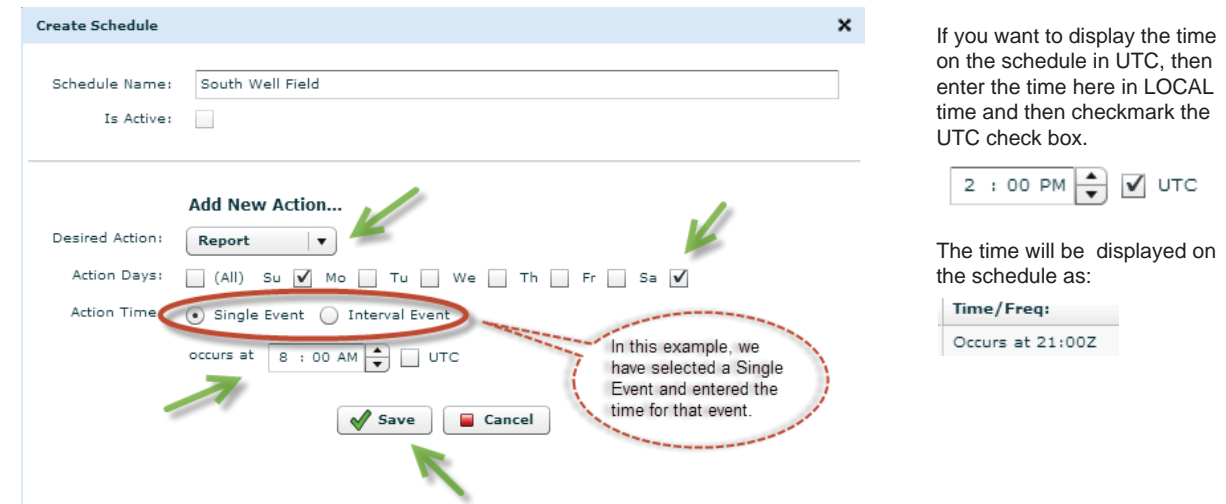

After clicking save on the Action box, your actions will be listed in the lower panel. You can continue to add actions. p

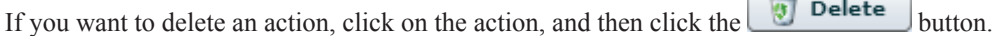

When you are done defining your schedule, click the  $\Box$  Save button to save it.

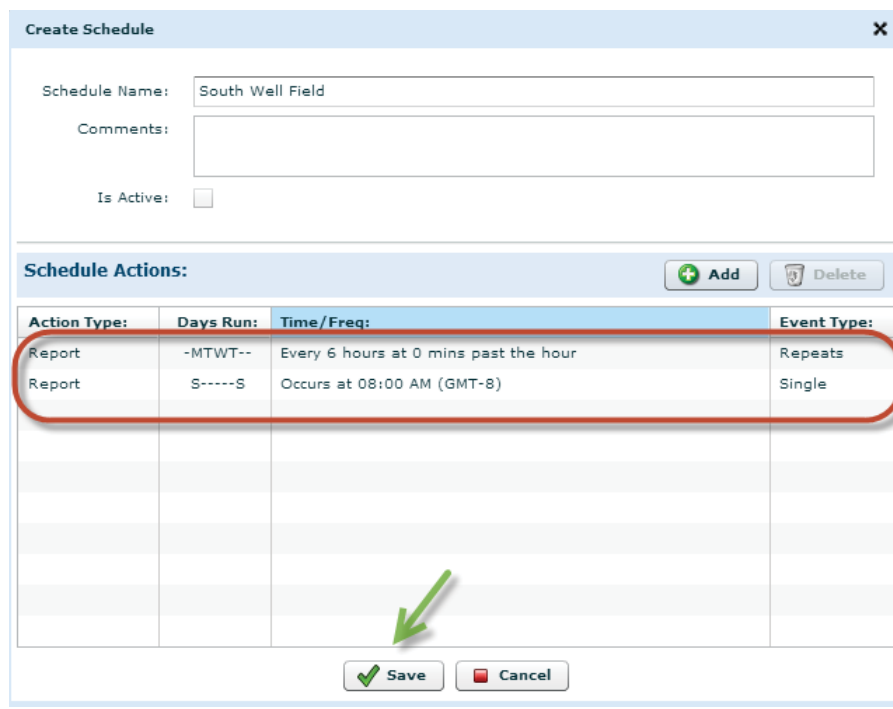

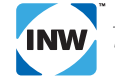

### *Editing a Call-in Schedule*

To edit an existing schedule, click on the schedule, and then click the **Edit** button.

### *When Do These Changes Take Effect?*

These changes are made on the server, not directly on the modem. These changes will be updated on the modem the next time it checks in with the server, which happens in the following ways:

- When the modem sends a regularly scheduled report or status.
- When the modem is power cycled.
- When the test button on the modem is pressed.

### **Understanding the Status Window**

The Status Window displays various status information about your modem, such as when it called in last, any notification flags, battery power level, and signal strength.

### *Accesssing the Status Window*

- Click on the Modems Tab.
- If your company is not in the Company box, then click the drop-down arrow and select your company.
- Click on your modem. If there is a large list of modems, you can search for your modem by typing a few letters or numbers from the modem name in the Search box.

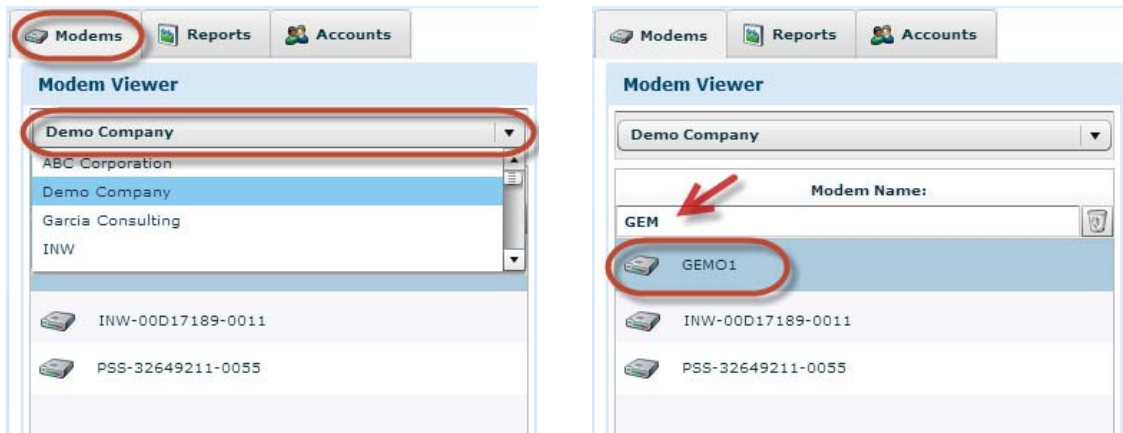

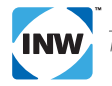

### *Explanation of Display*

Click on the Status sub-tab to display the Status window. The Status window displays the 50 status reports at one time, with the most recent at the top. Click on the Module Date column header to reverse the sort order of these 50 records. (Note: You may have to scroll down to see all 50 records.) See *Navigating the Status Window* below for details on selecting different sets of records.

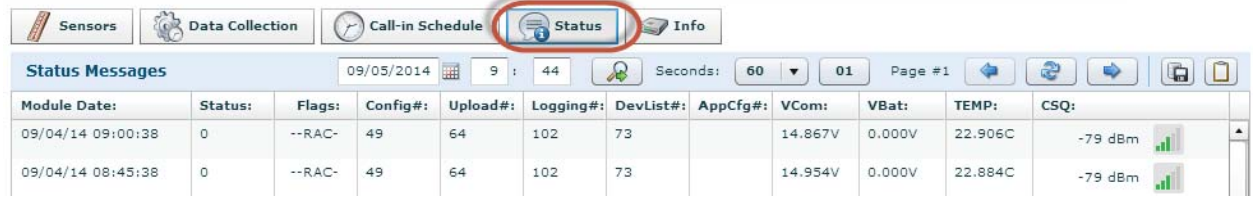

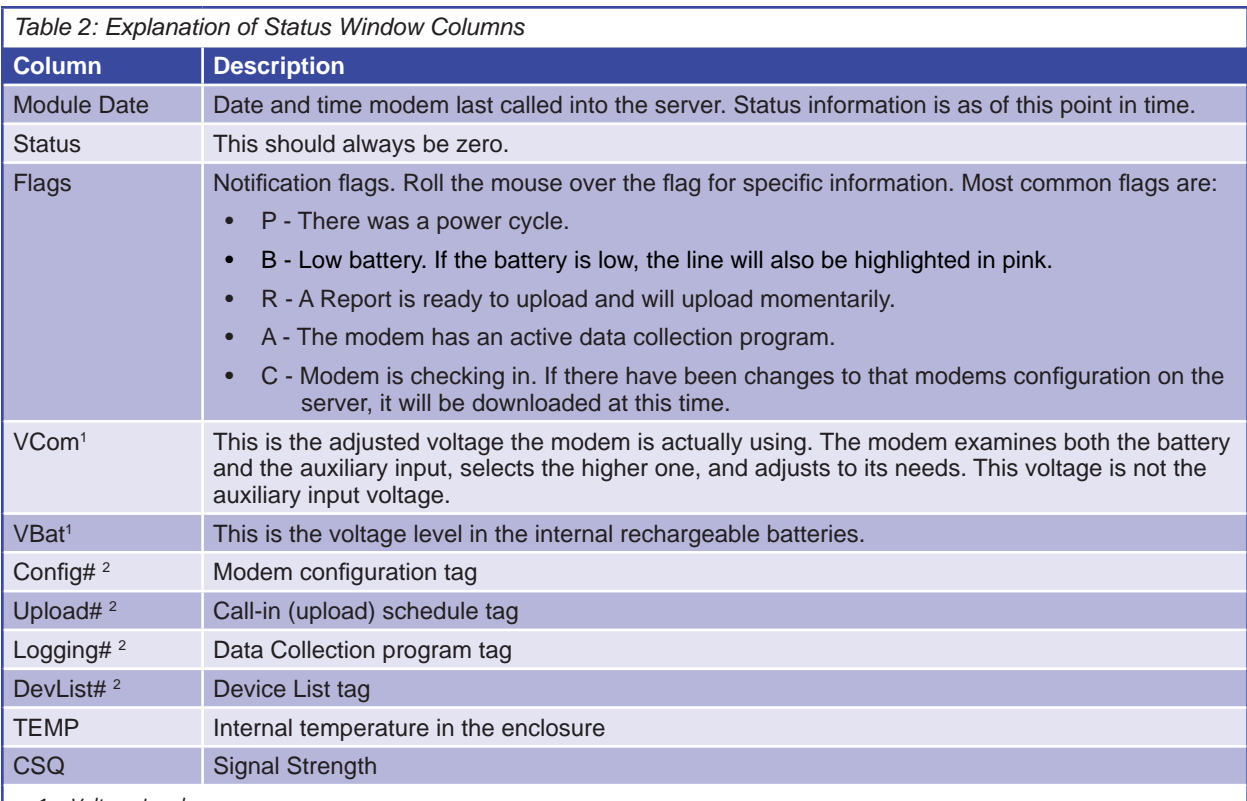

*1 Voltage Levels:*

*Internal Battery: When the internal battery is fully charged, VBat should be 11 - 13 volts.* 

*External Charger (solar, wall, external battery pack): If VBat and VCom show about the same voltage, it is not charging. Note that on a cloudy, dark day, the charger may not be charging due to lack of sunlight. If VCom is signifi cantly higher than VBat (typically at least two to three volts higher), it is charging. If VCom toggles between being similar to VBat and being higher, it is trickle charging.*

2 Whenever a modem, call-in schedule, data collection program, or sensor is changed, a new "tag" number is created. The server uses *this to properly process incoming data. You will noƟ ce on Sensors, Call-in Schedule, and Data CollecƟ on tabs, there is a column that*  shows the Tag for the current configuration. These are the tags reported in the status columns. (In some older versions, these columns *may be titled CFGT, SCHT, PGMT, and DEVT, respectively.)* 

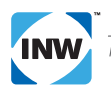

### *Navigating the Status Window*

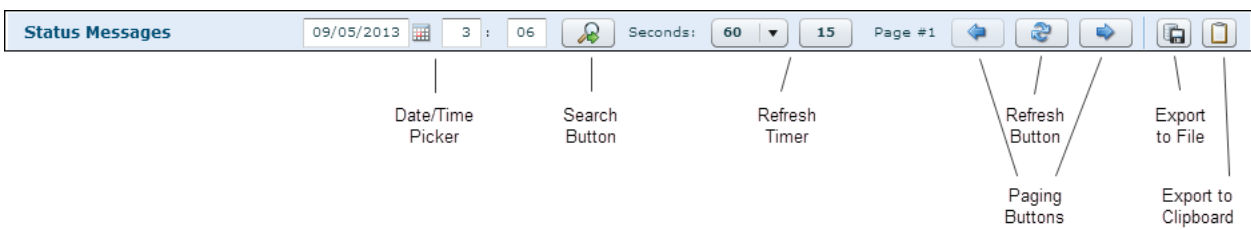

Use the navigation bar at the top of the window to select the reports you want to view or to export.

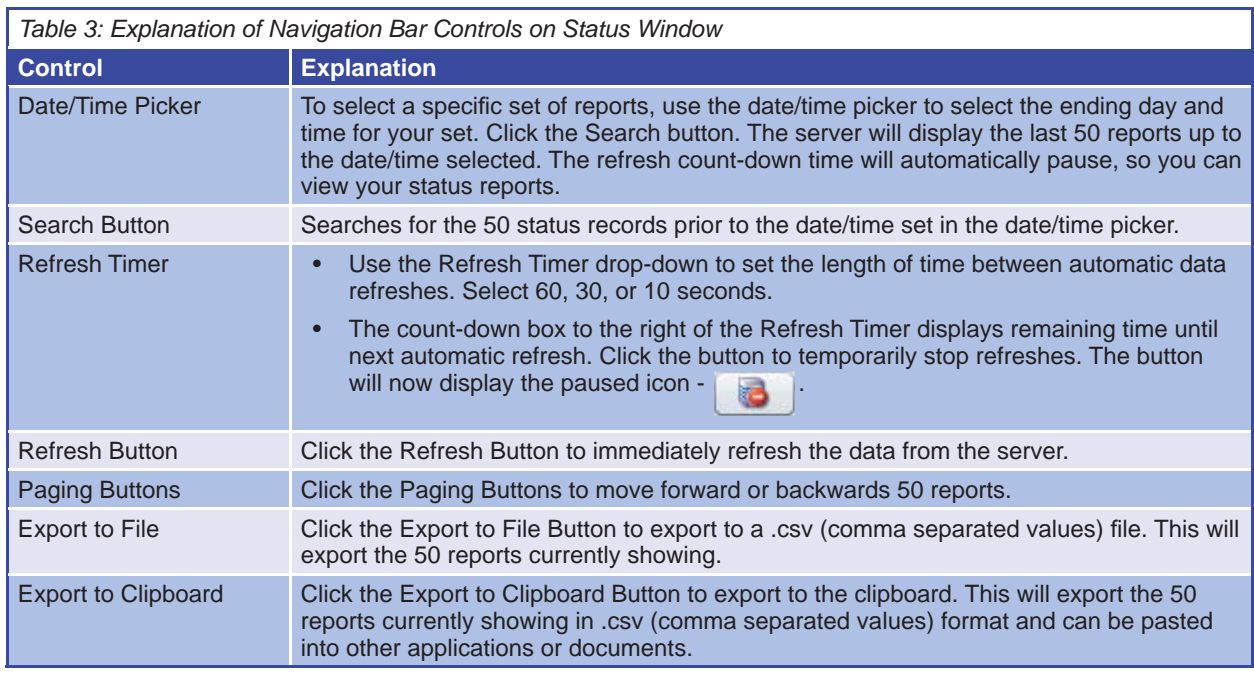

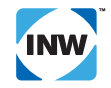

### **Understanding Reports**

The Reports Window displays the actual data that has been uploaded from the sensors via the modem.

### *Accessing the Reports Window*

- Click on the Reports Tab.
- If your company is not in the Company box, then click the drop-down arrow and select your company.
- Click on your modem. If there is a large list of modems, you can search for your modem by typing a few letters or numbers from the modem name in the Search box.

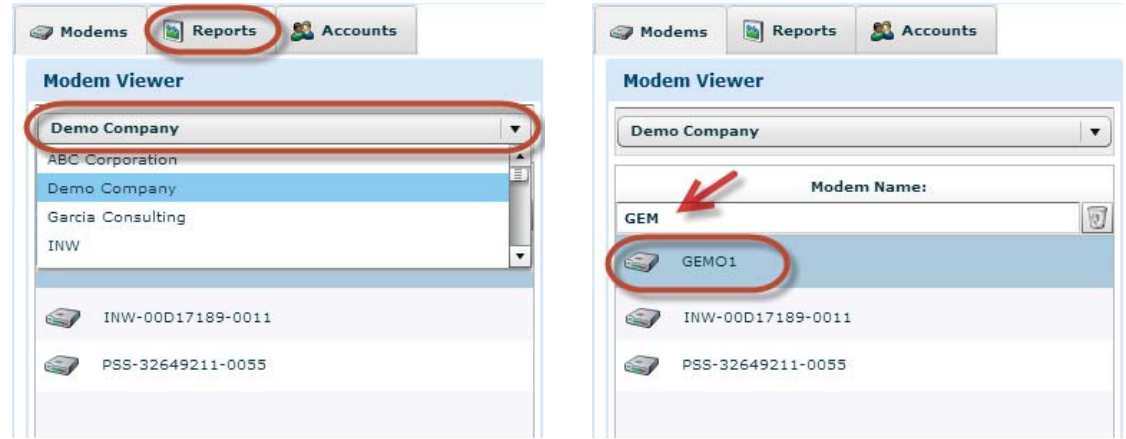

### *Explanation of Display*

By default the server displays data for the last hour, with the most current data at the top. If you want the oldest data at the top, click the Reading Date column header to change the display order. If you cannot see all the data, use the scroll bar on the right. See *Navigating the Reports Window* below for details on selecting different sets of readings.

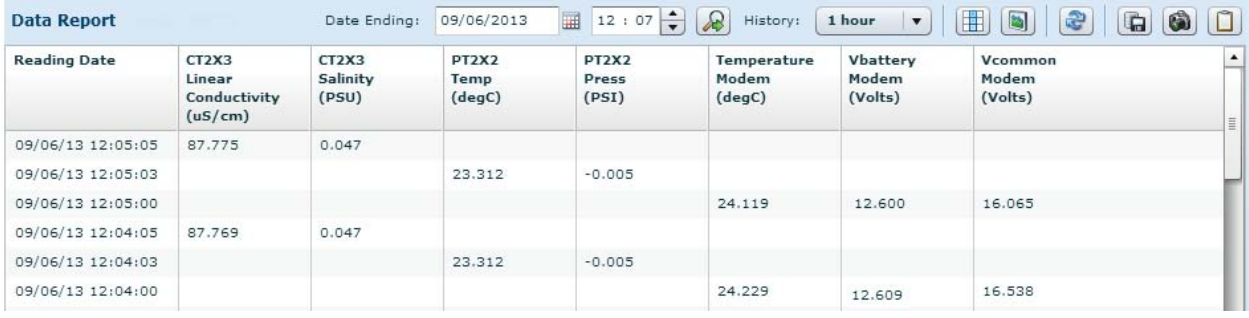

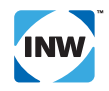

### Reading Date Column

The first column contains the date and time of the reading. By default the most current data displays at the top. If you want the oldest data at the top, click the Reading Date column header to change the display order.

### Data Column Headers

Each data column header displays the Sensor Name, Channel Name, and Display Units. In this sample, the sensor was named PT2X2. The channel being displayed was the channel named Temp. The display units were degrees Celsius.

### Data Columns

The data columns should appear in the same order as they are defined on the sensor. If you have only one sensor, your data will display as shown to the right.

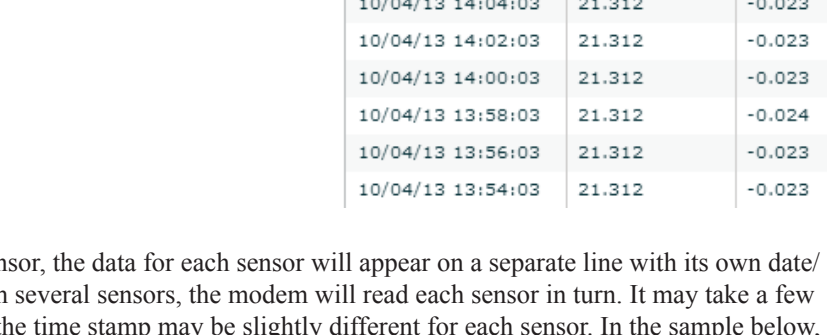

**Reading Date** 

If you are displaying more than one sen time stamp. When taking readings from seconds to read a particular sensor, so the seconds to read a particular sensor, so the second there are two sensors, CT2X3 and PT2X2, each with two data columns. The modem was programmed to collect data once a minute - in this sample that would have been at  $12:04$  and  $12:05$ . It finished collecting the  $12:04$  data from the PT2X2 at 12:04:03 and displayed that data on that line. It then finished collecting the 12:04 data from the CT2X3 at 12:04:05 and reported its data on that line. Data was reported similarly for the 12:05 reading.

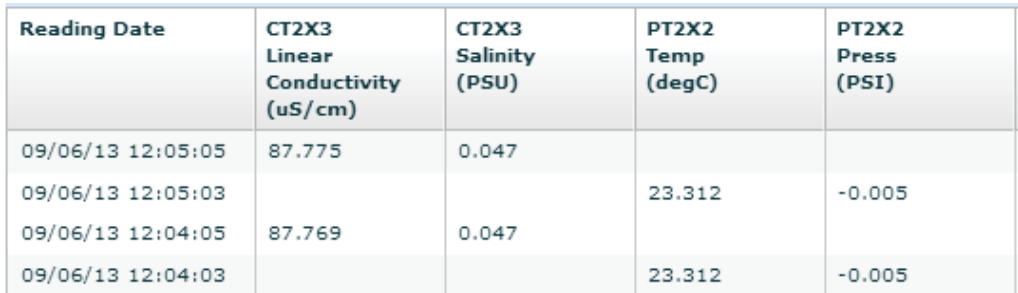

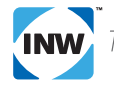

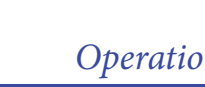

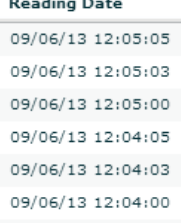

 $\overline{\phantom{a}}$ 

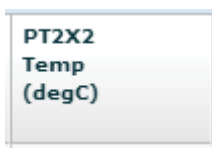

**PT2X2** 

Press

 $(PSI)$ 

**PT2X2** 

Temp

(degC)

Displaying Data as a Simple Graph

In addition to displaying your data in a table, you can display it in a simple graph. Simply click the button. To switch back to table display, click the **button**. This graph is a simple, basic graph for a quick view. You cannot change scale or channels displayed. For more comprehensive graphing, click the DataSight button in the top right corner of the window.

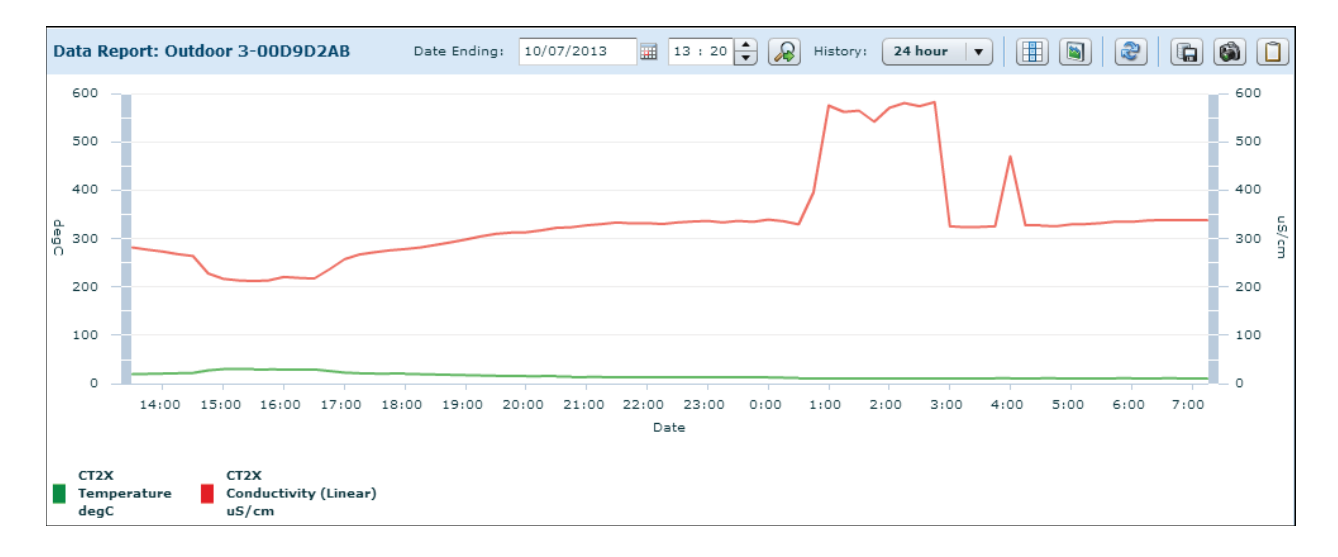

### *Navigating the Reports Windows*

Use the navigation bar at the top of the window to select the reports you want to view or to export.

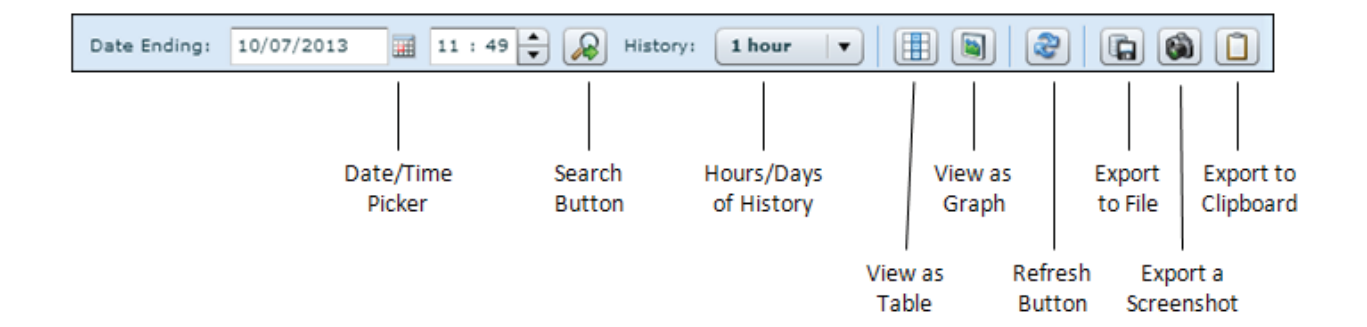

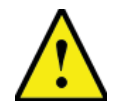

If you try to display a large amount of data at one time, the server may time out. This typically happens when you have been taking very frequent recordings and are trying to display a large amount, such as 30-days worth. If this happens, use the Date Ending to set the date for the report and select seven days or less in the History dropdown.

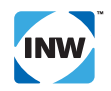

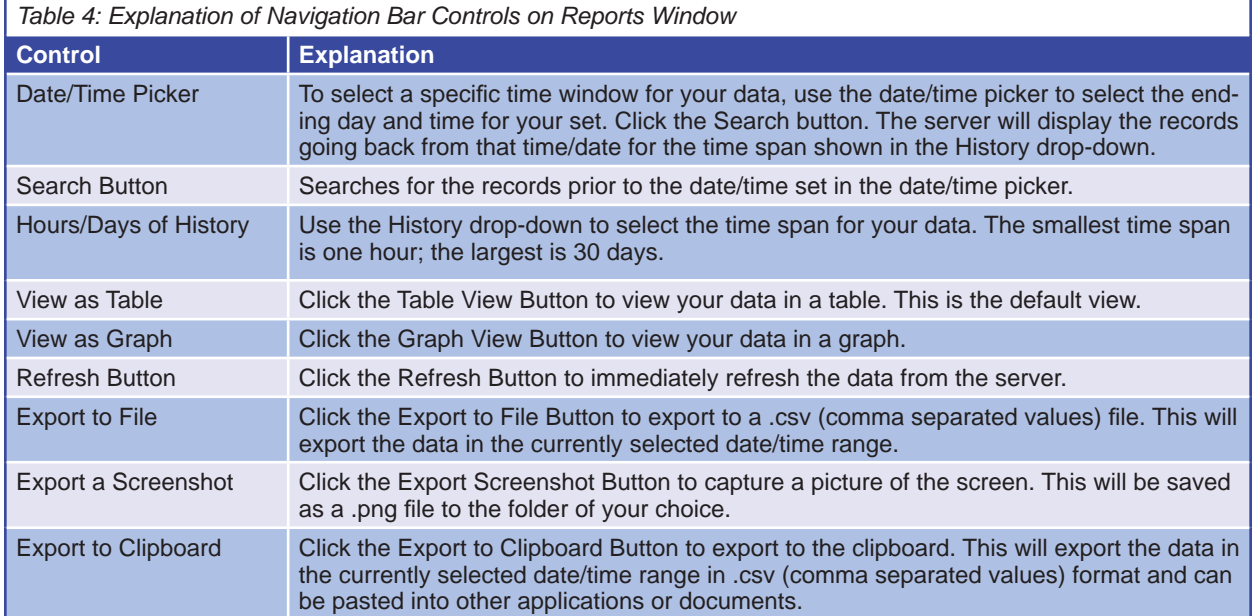

### *Domain Management*

### **Introduction**

Standard users on myINWdata.com can configure sensors, data collection programs, and call-in schedules, as well as view status information and data reports. For many users, this is everything they need. Some users, however, will need additional functionality, such as adding/editing users or clients and managing modems.

MyINWdata.com is built on a hierarchy of companies, modems, and users. A modem belongs to one company. A user also belongs to one company. Any user belonging to a company can see all modems belonging to that company. You do not assign a user to a modem. If you are selling or renting a modem to another company, you can create a client under your company, create users for that company, and move the modem to that company. This document will explain how to do that.

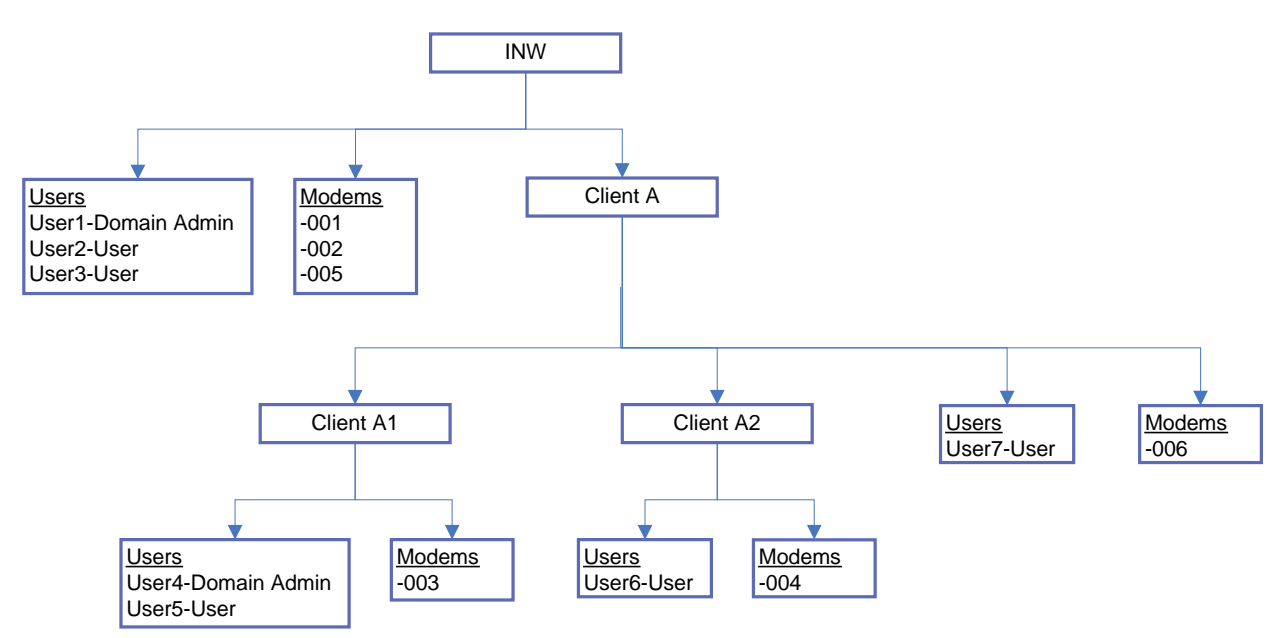

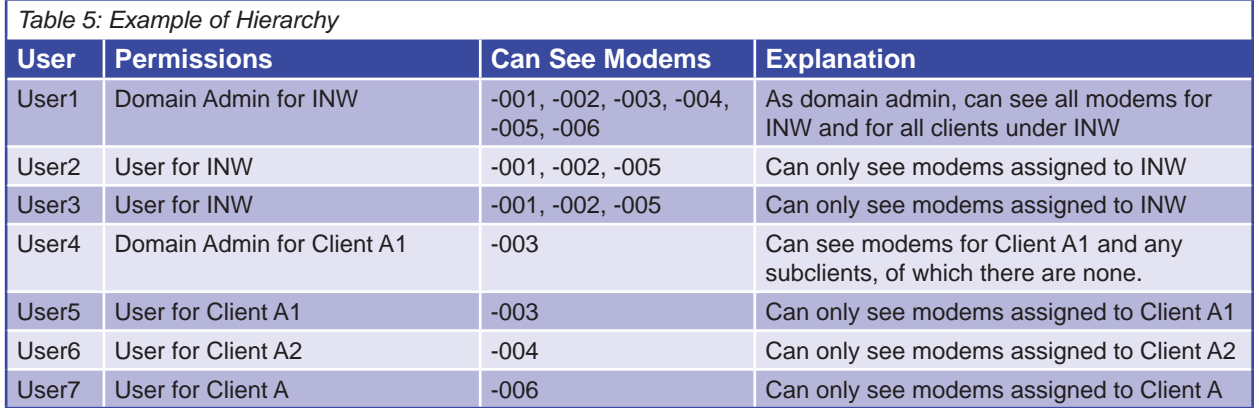

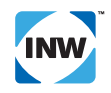

### **Creating a New Client**

You must have Domain Administrator permissions in order to create a new client.

• Click on the Accounts Tab, and then select Client List from the list on the left.

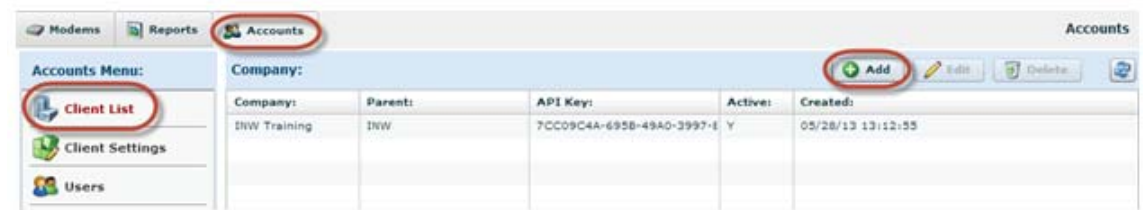

• Click the Add button to add a new Client. The Company window will open.

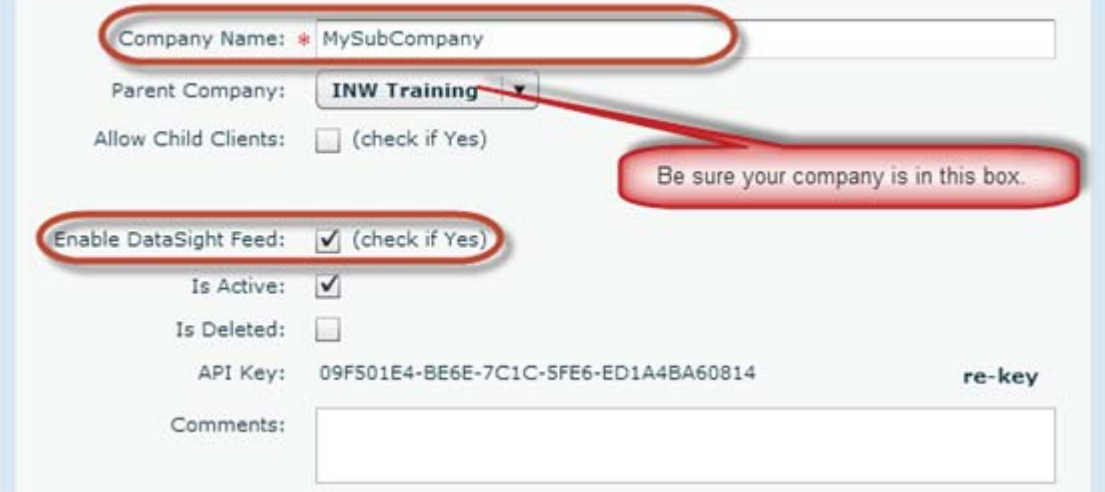

- Enter a name for your new company.
- Be sure your company is listed as the Parent Company.
- If you are allowing this new company to make child companies, check the Allow Child Clients box.
	- You will be asked to enter the maximum allowed tree depth. Enter 1.
	- You will be asked maximum number of clients. Enter 5. (If you need more, contact INW.)

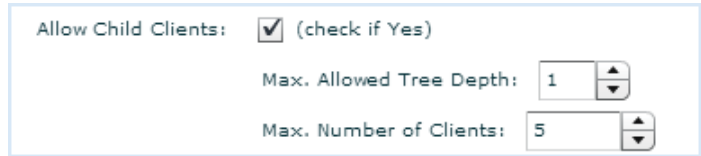

- Checkmark "Enable DataSight Feed."
- Add a comment, if you want.
- Click Save.

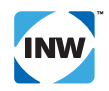

### **Creating a New User**

To create a new user, you must have Domain Administrator permissions or the Manage Users add-on permission.

- Click on the Accounts Tab, and then select User Manager.
- If your company has child companies, be sure the correct company is selected in the drop-down box. (If you do not have child companies, this box will not show.)

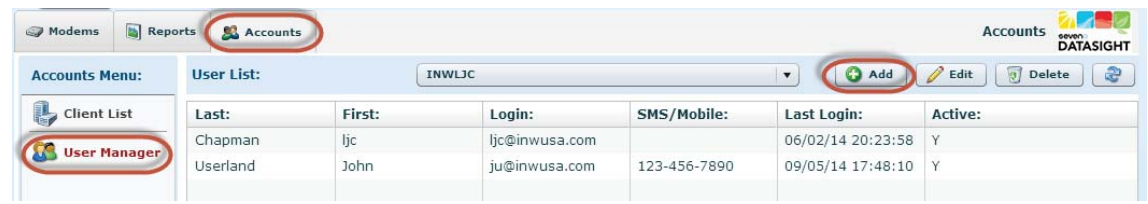

• Click the Add button to add a new user. The Account Information window will display.

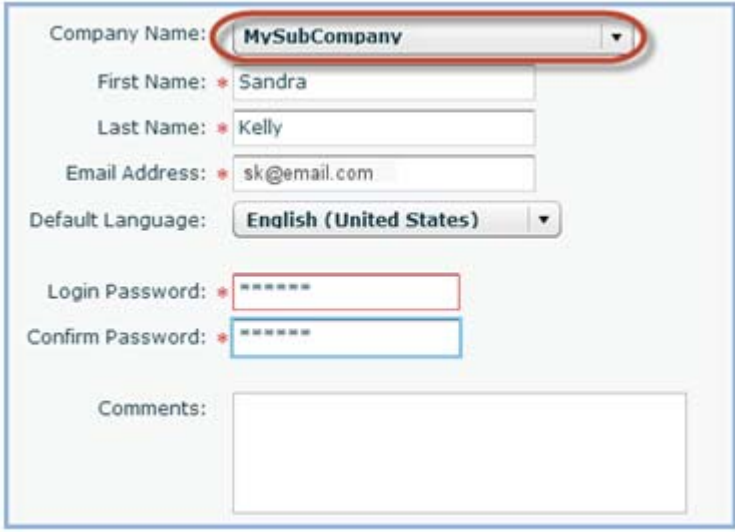

- Select the Company Name (client) from the drop-down box. (If you have recently added the new company and it is not in the list, close the browser and re-login.)
- Enter the requested information. (At this time, English is the only supported language.)
- Click Next.

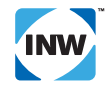

• The Contact Information window will display.

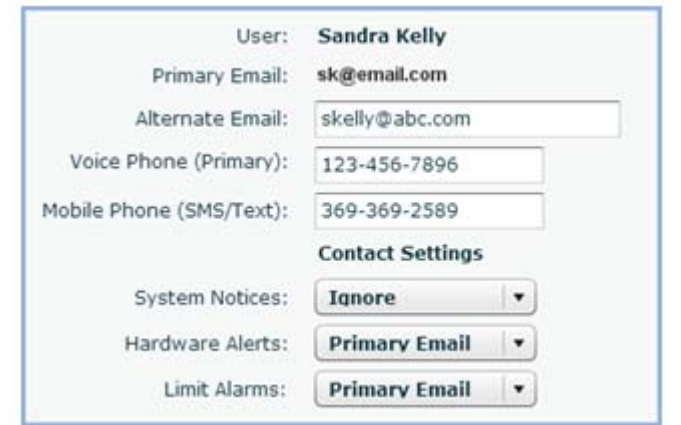

- If you are using notifications, fill in the requested information. (See *Alarming and Notifications* section in this manual.)
- Click Next.
- The Status Information window will display.

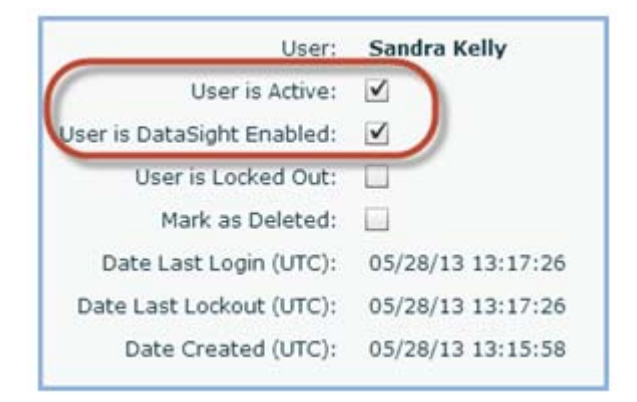

- Be sure that "User is Active" and "User is DataSight Enabled" are both checked.
- Click Next.

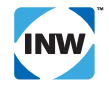

• The Roles and Permissions window will display.

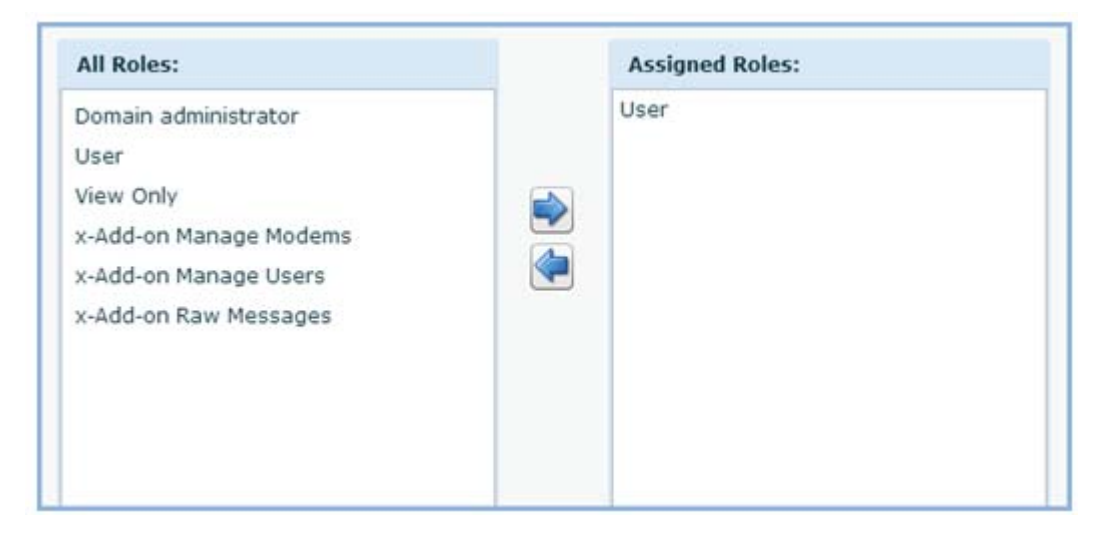

- Select roles in the left panel. (Note that some roles are basic roles, complete in themselves, while others are add-on roles that can be added to base roles to give further permissions. For instance, you could add "x-Add-on Manage Users" to a User to give them the ability to manage users.)
- Click the Right arrow to move the role to the right panel.
- Click Next.

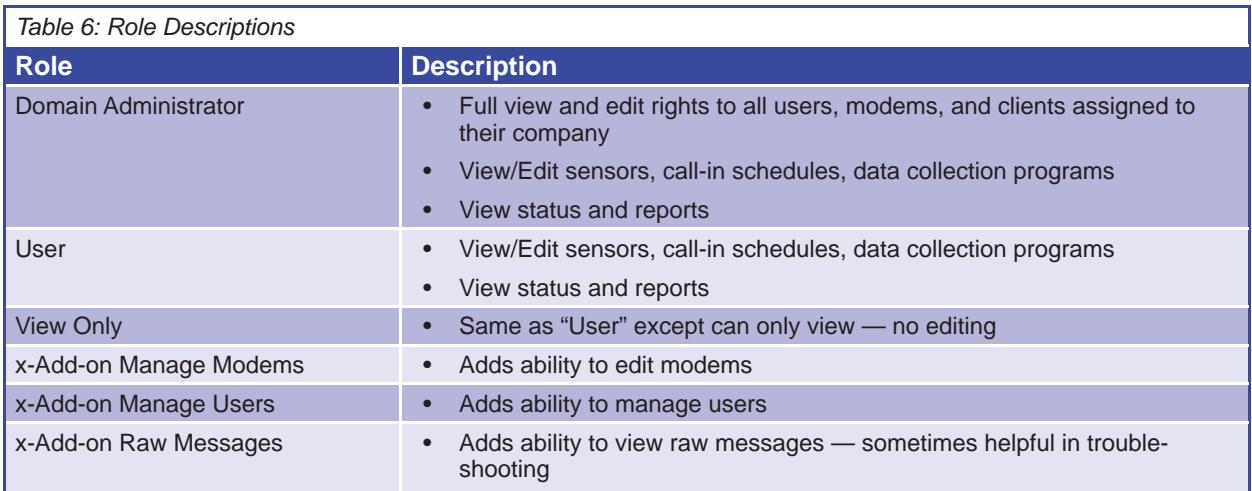

• The User Summary window will display.

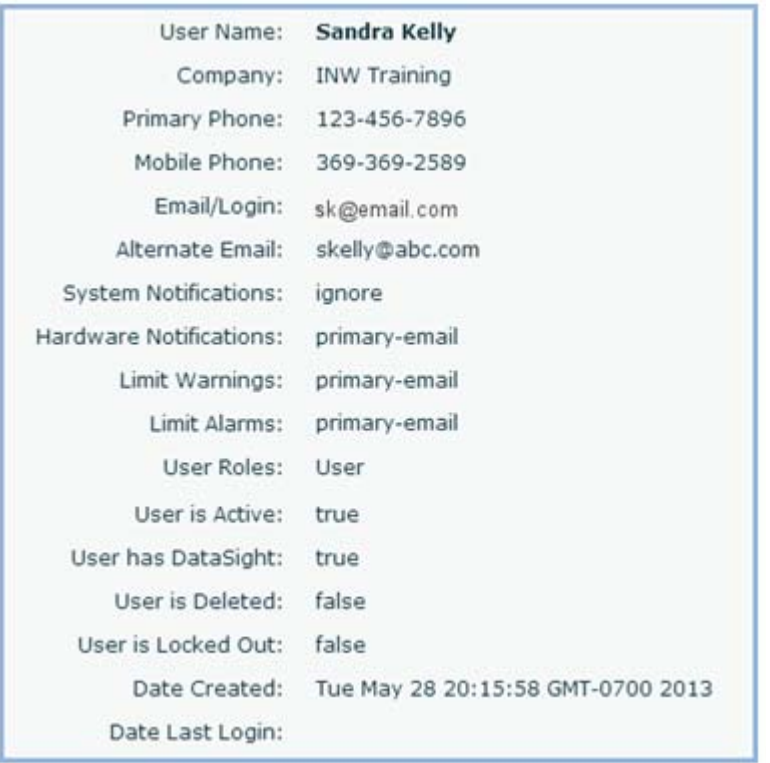

• Double-check your settings. If everything is as you want it, click Save. Otherwise, click Back and make any necessary changes.

This completes setting up a new user.

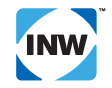

### **Editing Modem Information**

Edit modem information from the Modem screen. If you are selling or renting a modem to another company, you can create a client under your company and move the modem to that company. You must have Domain Admin or Modem Management permissions to do this.

• Click on the Modem tab, and then click on the Info tab.

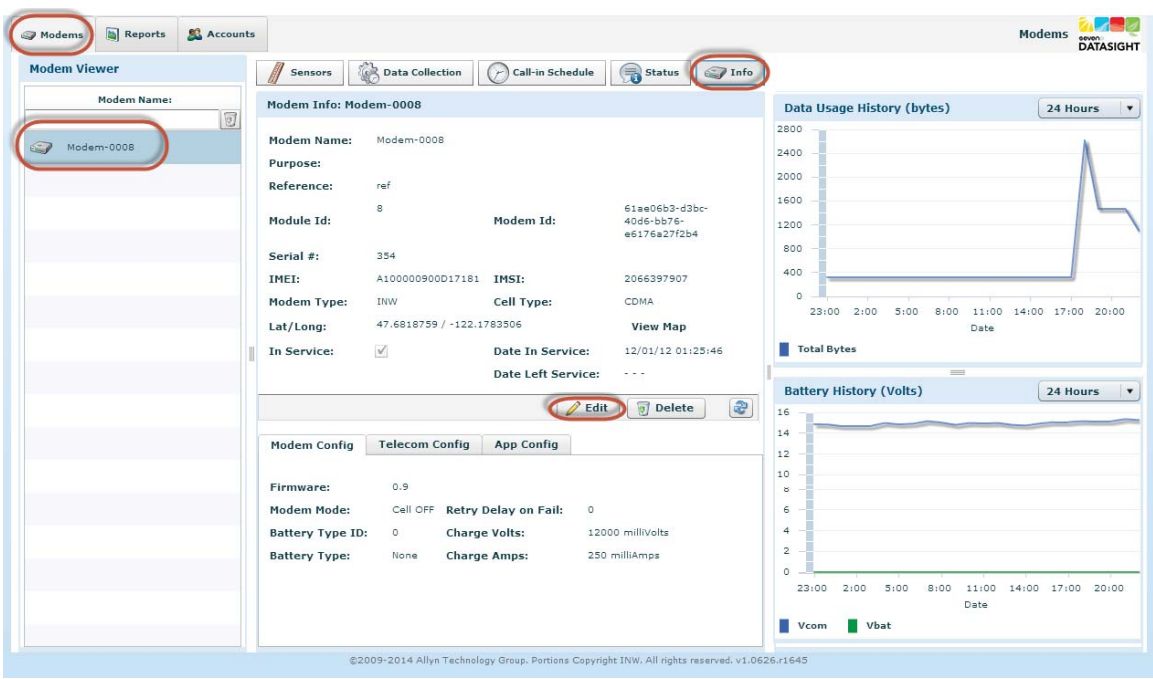

- Click Edit in the center of the window, below the Modem information.
- The Modem Information window will display.

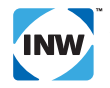

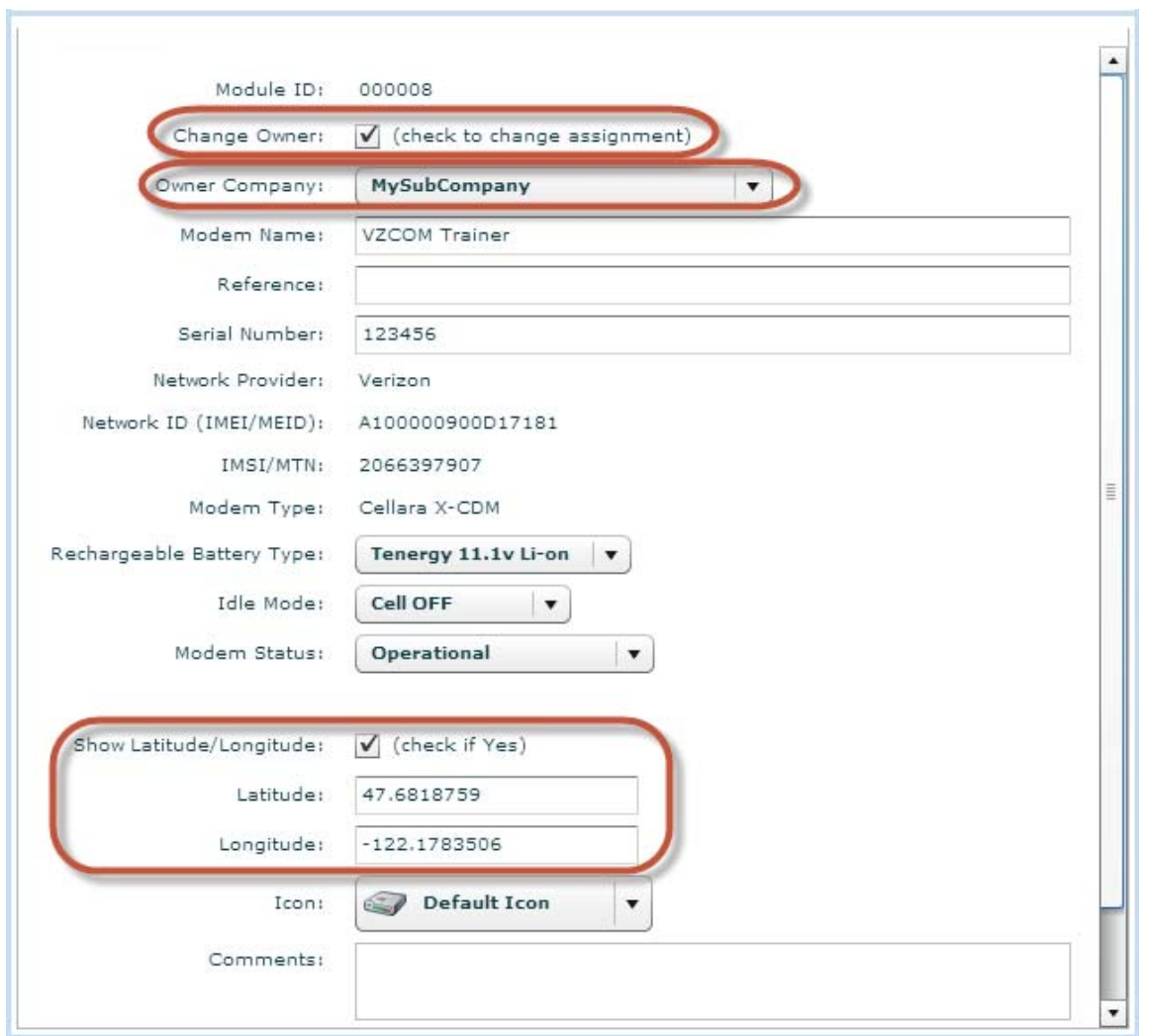

- If you want to move this modem to another company:
	- Check mark the Change Owner box.
	- Select the new owner from the Company drop-down box.
- You can, if you want, change the name of the modem at this time.
- If you want the modem location to display on the Map tab, check mark the Show Latitude/Longitude box and enter the latitude and longitude in decimal format.
- Click Save when you are done.

![](_page_43_Picture_9.jpeg)

### *Alarming and Notifi cations*

### **Introduction**

One of the powerful aspects of the VZCOM modem is its alarms and notifications feature. Press the test button in the field and get a text or email notification giving the current readings from the modem. Receive automatic text or email notification whenever a reading goes outside limits you have set. You control who will be notified and which types of messages they will receive.

The VZCOM has three types of notifications:

- **System Notices** sent by the myINW data.com administrator, typically used to notify users of planned down-time for maintenance or for status notifications during an unplanned down-time.
- **Hardware Alerts** sent when the Test Button is pressed on the modem. See the *Testing* section earlier in this manual.
- **Limit Alarms** sent when alarm notifications have been enabled for a sensor and the server detects that one or more readings are outside the set limits. See later in this section for information on enabling alarm notifications on a sensor.

![](_page_44_Picture_9.jpeg)

**NOTE: The server only examines the readings when a modem calls in to report. For example, if**  you had an out-of-limit reading at 2:00 AM but your modem only calls in at 8:00 AM and 8:00 PM, **you will not be notified until 8:00 AM.** 

To configure alarming and notifications, you must configure each user that is to receive the notifications and you must configure each sensor where you want to watch for readings outside set limits.

Notifications work on a company wide basis. Within a company, any user that is configured to receive notifications will receive notifications for each sensor that belongs to that company and has notifications enabled. Notifications are sent only to users of the company to which the modem belongs; no messages are sent to users of parent or client companies.

![](_page_44_Figure_13.jpeg)

![](_page_44_Picture_182.jpeg)

![](_page_44_Picture_15.jpeg)

### **User Configuration**

You must set up each user you want to receive notifications. If a user is not configured to receive notifications, they will not receive any.

If a person is not yet a user for your company, see *Creating a New User* in the *Domain Management* section of this manual. Once a user is set up, you will need to specify how that user wants to receive notifications.

- Click on the Accounts Tab, and then select User Manager.
- If you company has child companies, be sure your company is selected in the drop-down box. (If you company does not have child companies, this box will not show.)

![](_page_45_Picture_141.jpeg)

• Click on the user to edit, and then click the Edit button. Navigate to the Contact Information page by clicking the Next button.

![](_page_45_Picture_142.jpeg)

- Enter an Alternate Email, Voice (Primary) Phone, and/or Mobile Phone, as applicable.
- From the Contact Settings drop-down boxes, select the method by which this user will be notified for each of the three notification types.
	- Leave blank or select Ignore for no notification.
	- Select Primary Email or Alternate Email for email notification.
	- Select Mobile Phone for SMS/Text notification.
	- Voice notifications are not available at this time.
- Click the Next button three times, and then click the Save button.

Hint It is often advantageous to use SMS rather than email in the field, especially if you are in remote areas with only 2G coverage where you can't receive emails but text messaging usually works fine.

No further configuration is required for System Notifications and Hardware Alerts. The next section explains how to set limits on sensors from which you want to receive notifications.

![](_page_45_Picture_19.jpeg)

### **Sensor Configuration**

In order to receive notifications when readings from your sensor exceed certain limits, you must configure those limits using the Sensor tab.

- Click on the Modems tab.
- Click on your modem in the left panel.
- Click on the Sensors sub-tab.
- Click on the sensor you want to edit, and then click the Edit button.
- Click the Next button twice to take you to the Channel Limits page.

![](_page_46_Picture_209.jpeg)

 If you are only interested in high warnings and alarms or just in low warnings and alarms, you must put something in the other fields that the sensor will never reach. For example if you have a pressure sensor and you want a high alarm at 60 and high warning at 55, but don't care about the low warnings, you will want to put something such as -20 in both the low warning and the low alarm. If you leave these as zero, and take your sensor out of your well or stream, it may read zero or below and cause an alarm to be generated when not anticipated.

- Set the limits. Limits are set on each channel individually.
	- In the left panel, click on the channel to click.
	- In the right panel, be sure the Enable Limits checkbox is checked.
	- Set the limits as desired. For example, in the sample above:
		- An alarm notification will be sent if the reading is 60 degrees or higher.
		- A warning notification will be sent if the reading is 55 degrees or higher.
		- A warning notification will be sent if the reading is 40 degrees or lower.
		- An alarm notification will be sent if the reading is 35 degrees or lower.
- Click the Update button.
- Once you have set limits for all channels where you want to be notified, click the Next button, and then click the Save button.

![](_page_46_Picture_21.jpeg)

If the sensor you just updated is in your Data Collection program, you must reset that program. (See further details under "Adding, Editing, and Deleting Sensors" in the "Operation" section of this manual.)

![](_page_46_Picture_23.jpeg)

### **Sample Notifications**

### *Hardware Notifi cation Samples*

A hardware notification is generated when the test button on a modem is pressed. The modem will attempt to take a reading from all sensors that are in its current Data Collection program. It will then send a test message to the user. All time stamps on messages are in UTC (GMT).

If the user has elected to receive hardware notifications via SMS/Text, a text message will be sent with the most recent readings.

![](_page_47_Picture_81.jpeg)

If the user has elected to receive hardware notifications via email, an email message will be sent with all readings since the last time the modem called in. Any readings that exceed limits will be bold and highlighted in bright pink.

The VZcom modem [Linda -0035] you are monitoring has reported a current status that contains test readings. The information is included in this email:

![](_page_47_Picture_82.jpeg)

![](_page_47_Picture_10.jpeg)

Location:

Owner:

**INWLINDATEST** 

47.681875900, -122.178350600 (lat/lng)

### *Limit Notification Samples*

When a modem calls in and reports its collected data to the server, the server examines the data, checking for Alarm and Warning conditions. If any are found, a limit notification is generated. All time stamps on messages are in UTC (GMT).

If the user has elected to receive limit notifications via SMS/Text, a text message will be sent listing those readings that were outside the limits set in the sensor(s). There are no differences between Alarm and Warning text messages.

Linda -0035 reporting limit alarms at 2013-10-14T20:10:39.030: Temp: 21.625, Temp: 21.688, Temp: 21.625, Temp: 21.688, Temp: 21.688

If the user has elected to receive limit notifications via email, an email message will be sent with all readings since the last time the modem called in. Readings that exceed limits will be bold and highlighted in bright pink.

The VZcom modem [Linda -0035] you are monitoring has reported a current status that contains alert conditions. The information is included in this email:

![](_page_48_Picture_81.jpeg)

### *Frequently Asked Questions (FAQ)*

### **Installation**

### **Why is grounding important?**

Grounding does two things. First it protects equipment and personnel from high power spikes. Without a proper grounding system, a power spike will find the path of least resistance to earth ground, whether that path is through sensitive electronic equipment or the person operating that equipment.

Second, it improves measurement accuracy by eliminating ground loops. When using several pieces of interconnected equipment, each of which may have its own ground, problems with noise, signal interference, and erroneous readings may be noted.

See the *Installation* section in this manual for detailed grounding instructions.

### **How do I connect more than one sensor to a VZCOM modem?**

To connect more than one sensor you will need either a T-Adapter or a junction box. Both are available from INW. Contact your sales representative for details.

#### **Since I am using my VZCOM with myINWdata.com, why do I need Aqua4Plus?**

Before connecting to the VZCOM, AquiStar Smart Sensors must be configured for their Sensor Modbus address and reporting units, if other than default units. This is done using Aqua4Plus. See details in the *Installation* section of this manual.

### **Diagnostic Lights**

### **What is the blinking light seen through the lens on top of the VZCOM?**

The VZCOM is equipped with diagnostic lights to help in trouble-shooting. These lights can be seen through the lens on top of the unit.

![](_page_49_Picture_165.jpeg)

### **Test Button**

### **What is the purpose of the test button?**

The test button on the VZCOM is designed to provide the VZCOM installer with information critical to deciding whether it is okay to leave the site. This button will provide a technician with most of the information to decide whether the installation has been a success or not.

If you press the test button on the top of the VZCOM, the following will happen:

- A reading will be taken from all sensors currently in the modem's program.
- The network will be contacted, the data just collected uploaded, and any new configurations downloaded to the modem. If so configured, the server will also send an email or text message with this information.

![](_page_49_Picture_22.jpeg)

### **Why is the test button not responding?**

Watch the diagnostic light on the top of the modem when you press the test button. You should see the orange light blinking shortly after pressing the button. This indicates that the modem is attempting to read the sensors. If you do not see this light:

- Check the myINWdata.com server to be sure you have a data collection program active.
- Contact INW, as there may be a wiring issue with your modem.

Is the status being updated on myINWdata.com?

- If you have access to myINWdata.com, check the Status Tab. You should see a new status line appear within a couple minutes after pressing the test button.
- If you do not see a new status line, the modem is not successfully calling in to the server. See more details below under *Calling in to the Server*.

Are you set up to receive SMS/Text or email messages?

- In order to receive messages from a test button activation, you must be a user assigned to the same company as the modem and you must have set your Contact Settings for Hardware Alerts to either one of your email addresses or your mobile phone. See *Confi guring User*s in the *Installation* section of this manual.
- If you are set up to receive email messages but are in a fringe reception area, try setting to receive SMS/ Text messages, instead. In some areas text messages get through even when emails may not.

### **I updated my data collection program on the server and then pressed the test button. Why are the readings in my message those from a previous program?**

When you press the test button, the modem reads any sensors in its current program, uploads that data, and then picks up any new program from the server. In order to get readings that reflect the new program, you must press the test button again.

See also the *Testing* section earlier in the document for details on using the test button.

### **Calling in to the Server**

### **How do I know if my modem has been calling in to the server?**

Check the Status Tab on myINWdata.com. There will be a status line with a date/time stamp for each time the modem has called in to the server.

#### **Why is my modem not calling in to the server?**

There can be several reasons why a modem is not connecting to the server.

- You may not have a call in schedule properly configured. Check the Call-in Schedule Tab on myINWdata. com.
- You may be in an area of poor reception. If the modem has previously been calling in but has now stopped, check the CSQ (signal strength) column on the Status Tab on myINWdata.com. If you see messages with only one bar, you may be on a fringe area. If you are in a fringe area:
	- Mount the modem higher to get better reception.
	- Consider getting a higher gain antenna. Your INW sales representative can help you select one.
	- If you have a high gain directional antenna, be sure it is properly oriented towards the cell tower.
- Your battery may be dead. See the *Internal Battery* section below.

![](_page_50_Picture_26.jpeg)

### **During the week I want my modem to call in every few hours, but on the weekend to only call in once a day. How do I schedule the modem to do this?**

Use the Call-in Schedule tab to schedule various different call in times and frequencies. See Adding and *Editing Call-in Schedules* in the *Operation* section of this manual.

![](_page_51_Picture_161.jpeg)

### **Reading Sensors**

#### **My modem is calling in to the server, so why am I not getting any data?**

- On the Call-in Schedule tab be sure you have selected "Report" and not "Check-in" for the action type.
- Be sure the address assigned to your sensor on the Sensors tab is the same as the address actually on the sensor.
- Be sure you do not have more than one sensor on the same address.
- Be sure you have a data collection program defined on the Data Collection tab.
- In the lower panel on the Data Collection tab, be sure it does not say N/A in the Device column. If it does, this means that the sensor configuration has changed since the data collection program was created and you need to reset the program. See Warning in *Adding, Editing, and Deleting Sensors* in the *Operation* section of this manual.

![](_page_51_Picture_162.jpeg)

Be sure the sensor(s) whose data you want to record are shown in the lower panel on the Data Collection tab. If the column is blank or says only "Modem," you will need to modify the program to include your sensor(s). When defining your data collection program, select the sensor for an activity from the second drop-down box, labeled "On Sensor."

![](_page_51_Picture_163.jpeg)

- Check the cable connections to be sure there are no loose cables or wires.
- Remove the sensor from the modem and connect to a computer running Aqua4Plus to be sure that you can read the sensor. (Note: if you are using PT12's, they cannot be read by Aqua4Plus. Contact INW.) If you cannot read the sensor and it has internal batteries, replace the batteries with fresh batteries. See your particular sensor manual for details on changing batteries. If you still cannot read the sensor, contact your INW representative for further help.

![](_page_51_Picture_17.jpeg)

# **Add New Action...**

![](_page_51_Picture_21.jpeg)

### **Reporting Data**

#### **The data is displaying with the newest data at the top. Can I display the data with the oldest data at the top?**

Yes. If you click on the "Reading Date" column header, the display order will reverse.

#### **Can I export my data to Excel or other programs?**

It is very easy to export your data in a comma separated values format (.csv). This format is easily read by

Excel and a host of other programs. Export your data by clicking on the export  $\Box$  button on the right side of the navigation bar on the Reports tab. This exports the data in the currently selected date/time range.

#### **How do I see my data as a graph?**

Switch between viewing your data in a table and as a graph by clicking the table  $\Box$  and graph buttons on the navigation bar. For more powerful graphing options, click the DataSight button at the top right of the window.

#### **Can I see my data from a couple months ago? The History drop-down box only allows for up to 30 days.**

Yes. First select how much data you want to view, up to 30 days worth. Next select the ending date and time

for the data you want to view. Finally, click the search  $\mathcal{B}$  button on the navigation bar. For more details, see *Understanding Reports* in the *Operation* section of this manual.

#### **Why is my data displaying on a separate report line for each sensor I am reading, even though they were to be read at the same time?**

If you are displaying more than one sensor, the data for each sensor will appear on a separate line with its own date/time stamp. When taking readings from several sensors, the modem will read each sensor in turn. It may take a few seconds to read a particular sensor, so the time stamp may be slightly different for each sensor.

### **Why do my data values appear in the wrong units? The header column says Degree F, but the values appear to be in Celsius.**

The units for the actual values must be set on the sensor using Aqua4Plus from the Configure Menu, Advanced | Direct Read Units. You must then select the **SAME** units when setting up your sensor in myINWdata.com. The units selected in myINWdata.com are for column labeling purposes only and must be the same as those actually set on the sensor. For further details, see *Set Reporting Units* under *Configuring Sensors with Aqua4Plus* in the *Installation* section of this manual. (If you are using a PT12, contact INW for information on units.)

### **Why did a new column start in the report for the same sensor?**

Whenever you make a change to a sensor, the data for that sensor will be reported in new columns thereafter. When you change a sensor, the modem and server have no way of telling if this is a different sensor or not. In order to correctly process the data it receives from the modem, the server treats the changed sensor as a new sensor, thus the new columns in the report.

### **Why is some data being reported more than once?**

This can occasionally happen if the modem successfully uploads its data to the server but does not get an acknowledgement from the server. To prevent loss of data, the modem keeps the data and tries again later, only deleting the data from the modem once the server has acknowledged that it has received it.

![](_page_52_Picture_21.jpeg)

### **Internal Battery**

#### **How do I tell if my battery is charging?**

On the Status Tab there are two columns relating to battery power, VBat and VCom.

- If VBat and VCom show about the same voltage, it is not charging. Note that on a cloudy, dark day, the charger may not be charging due to lack of sunlight.
- If VCom is significantly higher than VBat (typically at least two to three volts higher), it is charging.
- If VCom toggles between being similar to VBat and being higher, it is trickle charging.

#### **What voltage is normal on the internal battery?**

For a fully charged battery, VBat will read between 11 and 13 VDC.

#### **What if my battery does not appear to be charging?**

- The battery power switch on the bottom of the modem must be set to "ON" in order for the internal battery to charge.
- Check your power cable connections.
- If you are charging your battery with a solar panel be sure the solar panel is located so as to receive an adequate amount of sunshine. On dark, cloudy days, the solar panel may not supply enough voltage to charge the battery. If this is the case, contact your INW representative for alternatives.
- If you are charging your battery with an external battery pack, be sure that pack has not gone dead.

### **I am running my modem on just the internal battery. Why did it die after a few days?**

Many factors affect how long the internal battery will run, including how often it is collecting data, how often it is calling the server, how much power the connected sensors use, if powered by the modem, and how high a charge the battery had when deployed.

For longest battery life, if you will be deploying your modem without a solar panel or other charging device in the field, be sure to fully charge the battery before deploying. Connect the 110V power adapter cable to the power connection on the modem. (See diagram in the *Mounting* section in this manual.) Plug the adapter into a wall outlet and let charge overnight. **IMPORTANT:** the battery power switch on the bottom of the modem must be set to "ON" in order for the internal battery to charge.

Check the Info tab, under the Modem tab and see if the "Retry Delay on Fail" is set to zero. If not, you may want to contact INW to reset this for battery conservation.

#### **I need to ship or transport my modem via airplane. Is there anything special I need to do?**

You must be sure the internal battery is turned off. Do this by setting the power switch on the bottom of the modem to the "OFF" position.

### **Can I replace the internal battery?**

No. There are no user-serviceable parts inside the modem case. If you need a new battery, contact INW.

![](_page_53_Picture_23.jpeg)

### **Limits, Alarms, and Notifi cations**

The Alarming and Notifications section in this manual has in-depth information on configuring alarms for further information.

#### **Why am I not receiving alarm messages from my modems?**

- Be sure your user profile is configured to receive Limit Alarms.
- Be sure limits have been correctly set on your sensor(s).
- If any of your modems have been assigned to a client under your company, you must have a user account under that client in order to receive alarm messages from any modems assigned to that client. For more details, see the *Domain Management* section of this manual.

#### **I am only interested in "High" warnings and alarms, no "Low" warnings and alarms. How do I set this?**

If you are only interested in High levels, be sure to set the Low warning and alarm levels to something lower than your sensor will ever read. Likewise, if you are only interested in Low levels, but sure to set the High levels to something higher than your sensor will ever read.

#### A limit was exceeded at 2:00 AM. Why was I not notified until 8:00 AM?

The server only examines the readings when a modem calls in to report. For example, if you had an out-oflimit reading at  $2:00$  AM but your modem only calls in at  $8:00$  AM and  $8:00$  PM, you will not be notified until  $8.00 \text{ AM}$ 

### **Miscellaneous**

#### **Why is my modem not showing on View Map?**

The the View Map button on the Modem Info tab is designed to show a map of the area surrounding your modem, which is marked with a pin. In order for the map to know a location for your modem, you must have the latitude and longitude entered into the modem information fields. See *Editing Modem Information* in the *Domain Management* section of this manual. You must have Domain Admin or Modem Management permissions to change modem information.

#### **Is there a way to see modems assigned to a client under my company? I need access in order to support my client.**

Yes, there are two ways to do this.

- If you have Domain Admin permissions for your company, you will be able to see and manage all modems under any of your company's clients. See the *Domain Management* section in this manual.
- You can create a new user for yourself under the client company.

### **I am not a Domain Admin but I need to manage users under my company?**

Your Domain Admin can give you an add-on permission to manage users under your company. See the *Domain Management* section in this manual.

#### **Can I give access to my modem to someone else?**

Any user with Domain Admin or Manage Users permissions can add new users.

![](_page_54_Picture_23.jpeg)

### **VZCOM Manual Technical Specifications**

### **What do the fl ags mean on the Status tab?**

Most common flags are:

- P There was a power cycle.
- B Low battery. If the battery is low, the line will also be highlighted in pink.
- R A Report is ready to upload and will upload momentarily.
- A The modem has an active data collection program.
- C Modem is checking in. If there have been changes to that modems configuration on the server, it will be downloaded at this time.

#### **Can I access my modem from an iPad?**

Not at this time. The server interface requires a browser that is Flash enabled and iOS does not support Flash.

### **What is DataSight?**

DataSight is a powerful graphing, reporting, and data management system. An introductory level of DataSight is available to all VZCOM users. Simply click on the DataSight logo near the top of the screen. For further information and options, contact your INW representative.

![](_page_55_Picture_13.jpeg)

## **VZCOM Manual** Technical Specifications

### **Technical Specifications**

### *GENERAL*

![](_page_56_Picture_156.jpeg)

![](_page_56_Figure_5.jpeg)

# **VZCOM Manual** Technical Specifications

### *DATA COLLECTION*

![](_page_57_Picture_215.jpeg)

### *RF SENSITIVITY*

![](_page_57_Picture_216.jpeg)

### *POWER OPTIONS*

![](_page_57_Picture_217.jpeg)

*1 Class 9 Hazardous Material - Ground shipping ONLY without cerƟfi caƟ on*

*2 Based on 15 minute data collecƟ on with four call-ins per day*

### *WIRING*

### **Sensor cable to weather-resistant 5-pin connector**

![](_page_57_Figure_12.jpeg)

![](_page_57_Picture_13.jpeg)

### *Sales and Service*

### **INW Headquarters**

8902 122nd Ave NE Kirkland, WA 98033

*Phone:* (800) 776-9355 or (425) 822-4434

*Fax:* (425) 822-8384

*Sales:* sales@inwusa.com

*Support & Repairs:* support@inwusa.com

**Business Hours:** 7:30 AM to 5:30 PM Pacific Time

![](_page_58_Picture_10.jpeg)

©1997 - 2014 by Instrumentation Northwest, Inc. All rights reserved. Instrumentation Northwest and INW are trademarks registered with the U.S. Patent & Trademark Office. Doc# 9B0961r2 9/5/14 / PN 6D258-NI

![](_page_59_Picture_3.jpeg)

8902 122nd Avenue NE Kirkland, WA 98033 USA 425-822-4434 FAX 425-822-8384 / info@inwusa.com

1-800-PRO-WELL WWW.INWUSA.COM

![](_page_59_Picture_6.jpeg)